# WattPlot<sup>™</sup> VisualMATE

version 5.1.3

Real-Time Animated Graphical Display of Performance Data from MATE and MATE3 Devices by OutBack Power Systems

## USER'S GUIDE

Revised April, 2017

built by **intal act** built by  $\prod_{i=1}^{n}$  **built** by  $\prod_{i=1}^{n}$  **built** by  $\prod_{i=1}^{n}$  **built** by  $\prod_{i=1}^{n}$  **andrew** Welch. All rights reserved.

## **Table of Contents**

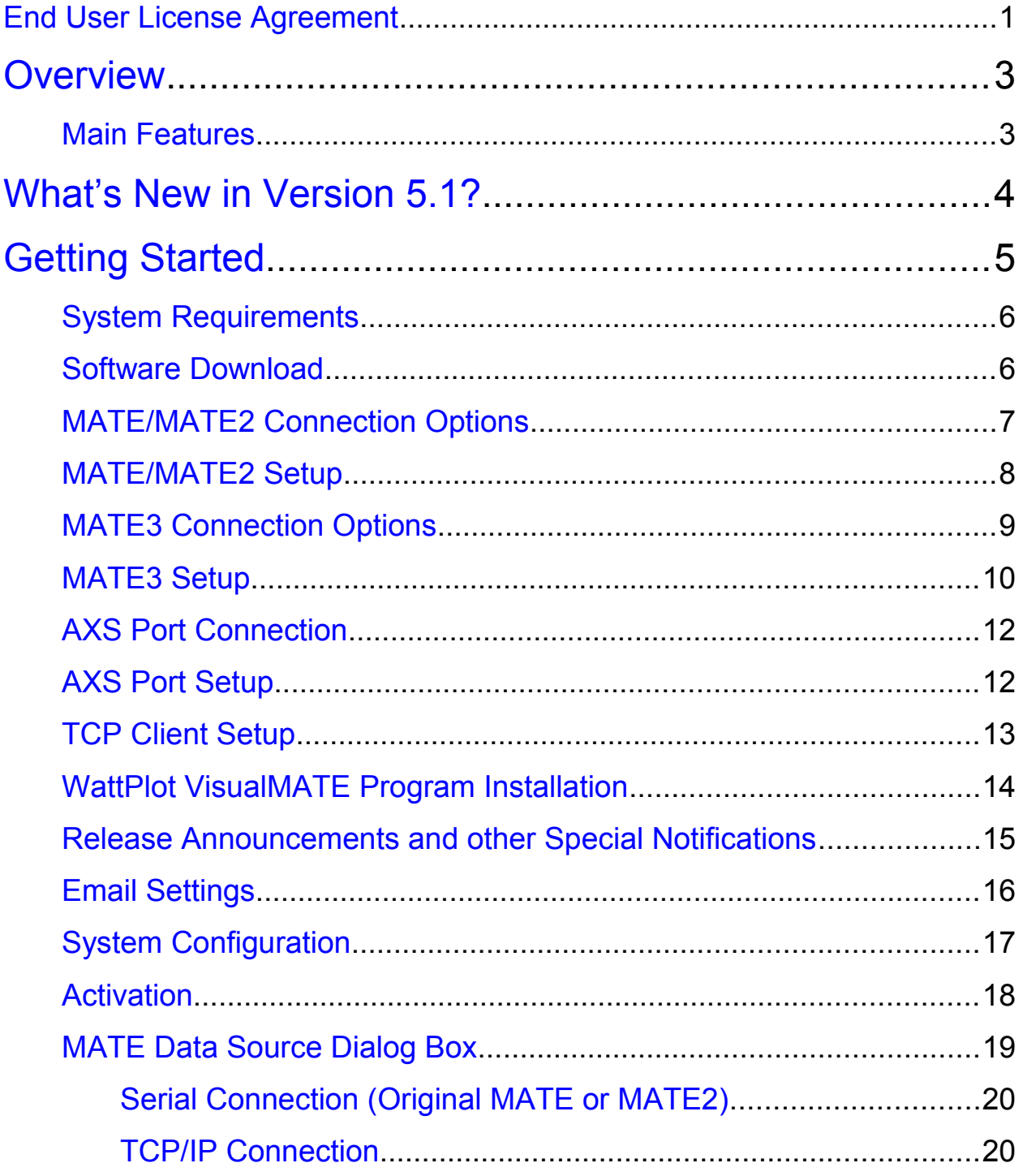

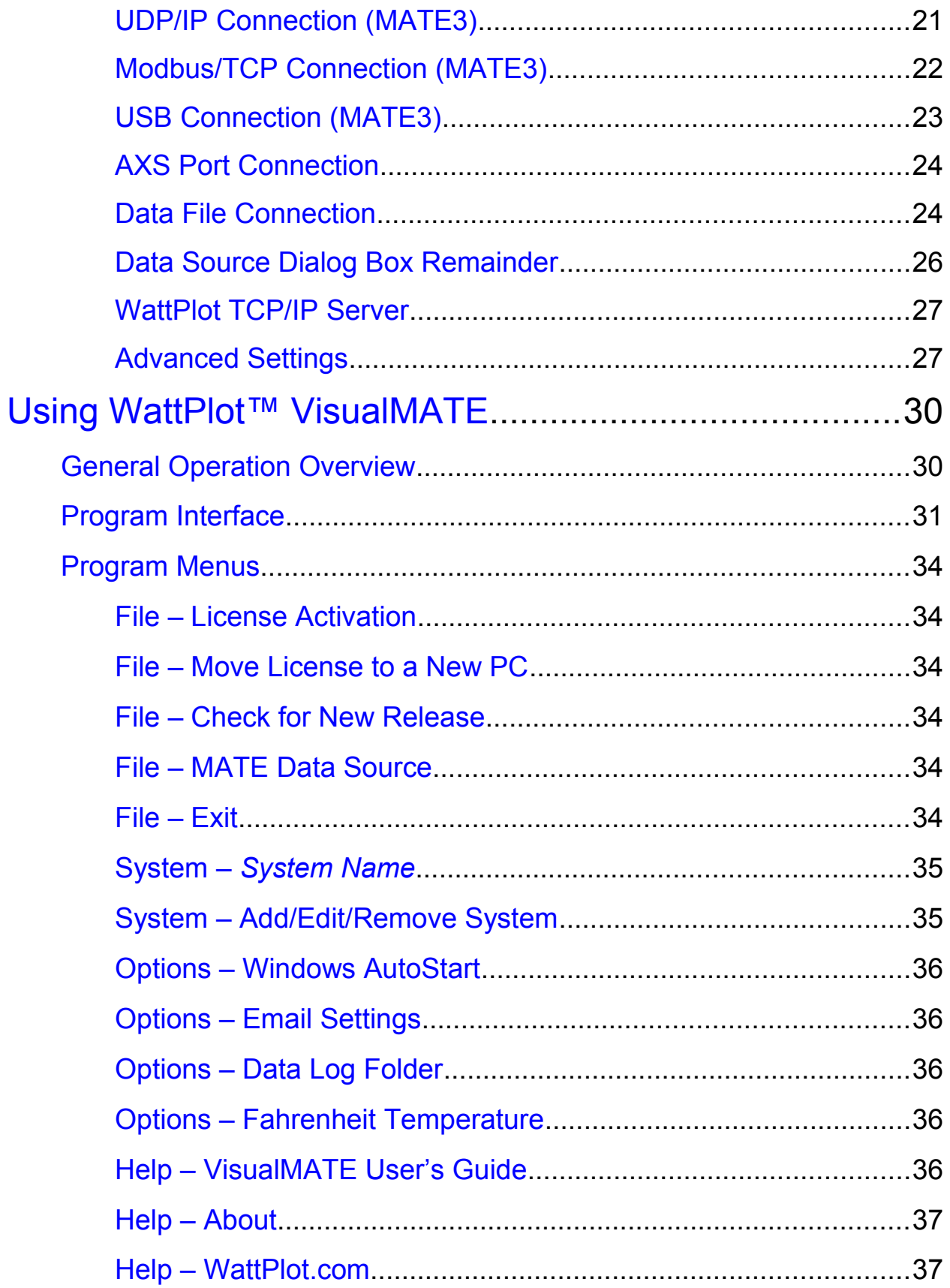

WattPlot™ VisualMATE – User's Guide

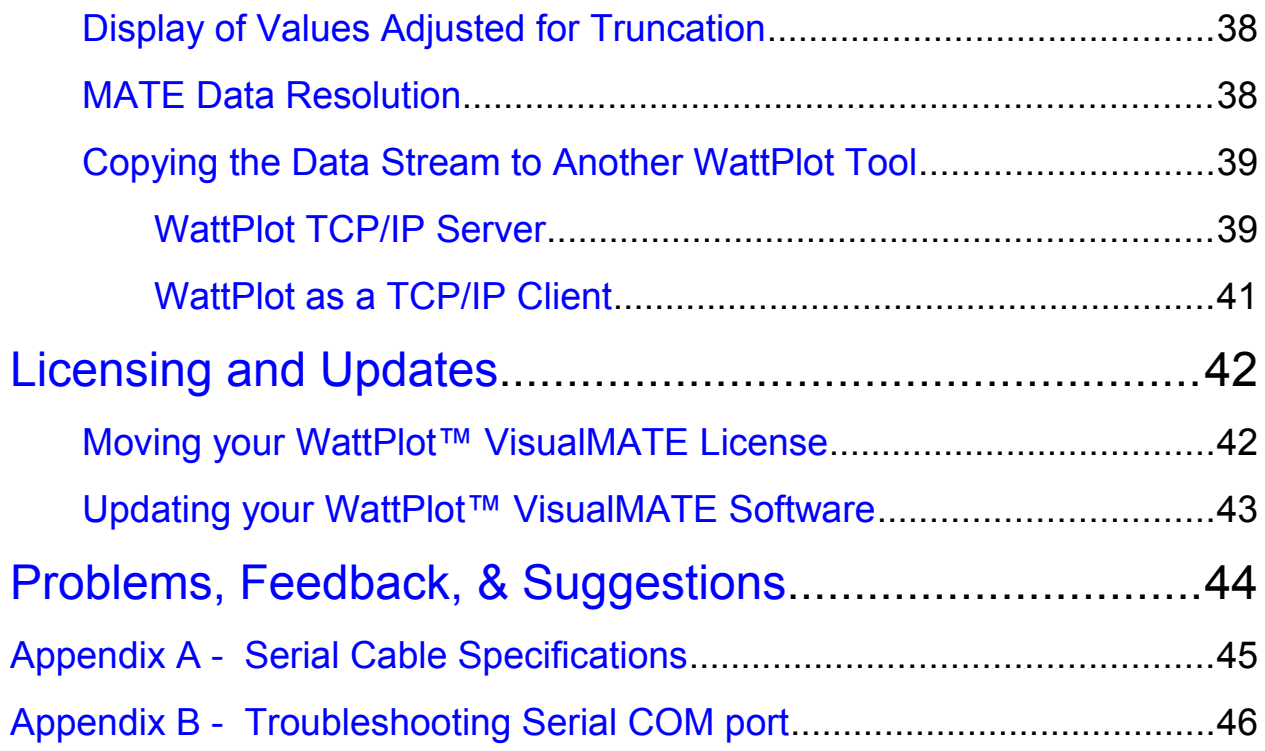

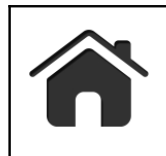

Jump back to the Table of Contents by clicking this icon on the top of any page!

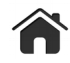

#### <span id="page-4-0"></span>END USER LICENSE AGREEMENT

YOU SHOULD CAREFULLY READ THE FOLLOWING END USER LICENSE AGREEMENT BEFORE ACTIVATING OR USING THIS SOFTWARE PROGRAM. By Activating, Copying, or otherwise Using this software, you agree to be bound by the terms of this agreement. If you do not agree to the terms of the agreement, please contact a WattPlot representative at http://www.WattPlot.com to arrange for a license fee refund.

This is a legally binding agreement between Andrew Welch, proprietor of Intallact, developer of the WattPlot software products (referred to herein as "Intallact" or "Developer") and any person or company who purchases or activates a WattPlot license, or uses the software for any purpose (referred to herein as "End User").

This software program, and any of the associated files installed with it or transferred from Intallact (via on-line transmission or otherwise) to update, supplement, or otherwise modify the software program, as well as any printed materials and any on-line or electronic documentation (the "User's Guide"), and any and all copies and derivative works of such software program and materials (collectively the "Software") are the copyrighted work of Andrew Welch. All use of the Software is governed by the terms of this End User License Agreement ("License Agreement" or "Agreement"). The Software is distributed solely for use by authorized end users according to the terms of the License Agreement. Any use, reproduction or redistribution of the Software not expressly authorized by the terms of the License Agreement is expressly prohibited.

1. OWNERSHIP. All title, ownership rights, and intellectual property rights in and to the Software and all copies thereof (including, but not limited to, any titles, computer code, artwork, unique interface designs, trademarks, proprietary file formats, any related documentation (embedded or separate), and "applets" incorporated into the Software) are owned or expressly licensed by Licensor. The Software is protected by the copyright laws of Canada, international copyright treaties and conventions, and other laws. All rights are reserved. The Software may contain certain licensed materials, and the licensors of those materials may enforce their rights in the event of any violation of this License Agreement.

2. LICENSE. Any data-sharing connection between this copy of the Software and one or more electrical power monitoring devices (such as a MATE device from OutBack Power Systems), through direct cabling, network connection, file-sharing, modem, software interaction, or any other means that does not include a separate expressly licensed copy of the Software as a critical link in that communication, is considered an "Active Use" of the license. Each license purchased for this Software allows the Software to be deployed for "Active Use" on one computer only. You may transfer a license to another computer if it is first removed from the original computer. Licenses lost through hardware failure, user error, or otherwise made inaccessible MAY be replaced by Intallact at the discretion of the Licensor.

3. END USER RESPONSIBILITY. Subject to the Grant of License hereinabove, you may not, in whole or in part, copy, photocopy, reproduce, translate, reverse engineer, derive source code, modify, disassemble, decompile, or create derivative works based on the Software, or reproduce the unique interface aspects or Look and Feel of the Software, or create software that generates output using the specific proprietary file formats of this Software, or remove any copyright or proprietary notices or labels on the Software. You may not circulate or cause to be circulated or make public any aspect of the license activation process, including, but not limited to, activation codes (whether delivered from Licensor or generated by Software), software serial numbers, unique "PC ID" as generated by Software, or any other information which could knowingly compromise the security and integrity of the licensing process, except where such information transfers are between you and the Licensor or their authorized agent. Failure to comply with the restrictions and limitations contained in this Section 3 shall result in immediate, automatic termination of the license granted hereunder and may subject you to civil and/or criminal liability.

4. TERMINATION. This License Agreement is effective until terminated. You may terminate the License Agreement at any time by (i) running the License removal function included with this Software; and (ii) permanently removing the Software from your hard drive; and (iii) notifying Licensor of your intention to terminate this License Agreement and supplying evidence that the License removal function was run. Licensor may, at its discretion, terminate this License agreement in the event that you fail to comply with the terms and conditions contained herein. In such event, you must immediately and permanently remove the Software from your hard drive. Upon termination of this Agreement for any reason, all licenses granted herein shall immediately terminate.

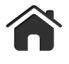

5. LIMITATION OF LIABILITY. Neither Licensor nor its subsidiaries or affiliates shall be liable in any way for loss or damage of any kind resulting from the use of the Software, including, but not limited to, loss of data, power equipment damage, electrical power loss, loss of goodwill, work stoppage, computer failure or malfunction, or any and all other damages or losses. Licensor shall not be responsible for any interruptions of service, including, but not limited to, software or hardware failures or any other event which may result in loss of data, power failure, or disruption of service. In NO event will Licensor be liable to you for any indirect, incidental, special, exemplary, or consequential damages, including, but not limited to events arising from normal Software use or errors in Software. Some countries and regions do not allow the exclusion or limitation of incidental or consequential damages, so the above limitations may not apply to you.

6. EQUITABLE REMEDIES. You hereby agree that Licensor would be irreparably damaged if the terms of this License Agreement were not specifically enforced, and therefore you agree that Licensor shall be entitled, without bond, other security, or proof of damages, to appropriate equitable remedies with respect to breaches of this License Agreement, in addition to such other remedies as Licensor may otherwise have available to it under applicable laws. In the event any litigation is brought by either party in connection with this License Agreement, the prevailing party in such litigation shall be entitled to recover from the other party all the costs, attorneys' fees and other expenses incurred by such prevailing party in the litigation.

7. CHANGES TO THE AGREEMENT. Intallact reserves the right, at its sole discretion, to change, modify, add to, supplement or delete any of the terms and conditions of this License Agreement, effective upon prior notice as follows: Intallact will post notification of any such changes to this License on the WattPlot web site and will post the revised version of this License Agreement in this location, and may provide such other notice as Intallact may elect in its sole discretion, which may include by email or pop-up screen. If any future changes to this License Agreement are unacceptable to you or cause you to no longer be in compliance with this License Agreement, you may terminate this License Agreement in accordance with Section 4 herein. Your installation and use of any updated or modifications to the Software or your continued use of the Software following notice of changes to this Agreement as described above will mean you accept any and all such changes. The Developer may change, modify, suspend, or discontinue any aspect of the Software at any time. The Developer may also impose limits on certain features or restrict your access to parts or all of the Software without notice or liability. You have no interest, monetary or otherwise, in any feature or content contained in the Software.

8. MISCELLANEOUS. This License Agreement shall be deemed to have been made and executed in Canada without regard to conflicts of law provisions, and any dispute arising hereunder shall be resolved in accordance with the law of Canada. You agree that any claim asserted in any legal proceeding by one of the parties against the other shall be commenced and maintained in Canada, having subject matter jurisdiction with respect to the dispute between the parties. In the event that any provision of this License Agreement shall be held by a court or other tribunal of competent jurisdiction to be unenforceable, such provision will be enforced to the maximum extent permissible, and the remaining portions of this License Agreement shall remain in full force and effect. This License Agreement constitutes and contains the entire agreement between the parties with respect to the subject matter hereof and supersedes any prior oral or written agreements.

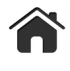

## <span id="page-6-1"></span>**Overview**

The OutBack inverters and charge controllers that control your renewable energy system are very sophisticated pieces of technology. There are many settings possible that alter the behaviour and performance of these devices and, consequently, your entire system. Each installation and situation is different for every installed system. The circumstances of your solar and/or wind exposure, combined with the individual characteristics of your battery banks, utility grid (if connected), generators (if used), all contribute to a renewable energy system that is unlike any other. Unique systems call for unique settings to get the most out of your investment. Knowing what you system is doing and where power is flowing is the first step to understanding how well the system is serving your needs.

The OutBack MATE, MATE3, and AXS Port devices were created to supply this kind of information, but their display capabilities are very limited, both in terms of display clarity, volume of information, and location.

WattPlot™ VisualMATE gives you a picture of your entire system at a single glance. Animated power flow tells you instantly where your power is coming from and going to. The program can also be connected to watch remote systems thousands of miles away.

#### <span id="page-6-0"></span>**Main Features**

The WattPlot™ VisualMATE software was created with sophisticated tools to give you maximum MATE/MATE3/AXS Port connection flexibility and a very friendly user interface. Features include:

- $\checkmark$  Connect to any OutBack MATE/AXS device, using Serial, USB, TCP/IP, or UDP/IP connectivity protocols. The software will guide you through the configuration.
- $\checkmark$  Monitor your system in real time, from any other time zone, on computer connected to your Outback Communication device directly, by network, or over the internet.
- $\checkmark$  See all system components and power flow summarized on single colorful graphic screen. The speed of the animated power flow indicates the amount power flowing.
- $\checkmark$  Built-in TCP/IP server so that other WattPlot tools can connect into the same OutBack system data by piggy-backing on VisualMATE's data stream.

The **[Getting Started](#page-8-0)** section that follows provides a step-by-step guide to getting your software installed and configured right away.

The **[Using WattPlot VisualMATE](#page-33-1)** section provides more detailed information on each feature.

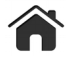

## <span id="page-7-0"></span>What's New in Version 5.1?

**WattPlot™ VisualMATE** version 5.0 brought the program up to the same level of sophistication as other tools in the WattPlot suite. The following are the main enhancements for version 5.1:

- VisualMATE can now run unlicensed as a TCP Client, receiving its data stream from a separate licensed WattPlot application. (*[see page 18](#page-21-0)*)
- VisualMATE supports the Modbus/TCP connection option for the MATE3. (*[see page 22](#page-25-0)*)
- VisualMATE can also get its data stream from an OutBack AXS Port device, using the Modbus protocol. (*[see page 12](#page-27-1)*)
- The MATE Data Source dialog box has been simplified, with new scanning and display functionality. (*[see page 19](#page-22-0)*)

## <span id="page-8-0"></span>**Getting Started**

**WattPlot™ VisualMATE** is part of the **WattPlot™ 5** suite of software tools for monitoring and controlling renewable energy devices such as inverters and charge controllers from OutBack Power Systems.

**WattPlot™ VisualMATE** can…

- $\checkmark$  Connect to an OutBack MATE or MATE3 monitoring device, display dynamic snapshots of the renewable energy performance data, and show animations of power flow within the system.
- $\checkmark$  Summarize data by device type to show full system performance at a glance.
- $\checkmark$  Make data streams available to compatible TCP clients via a built-in TCP/IP Server.

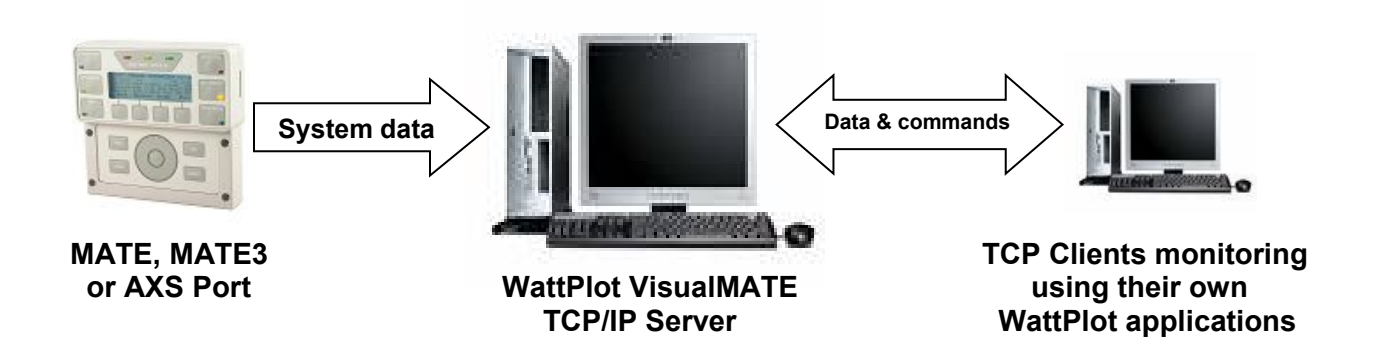

*NOTE: Although VisualMATE has no function to send commands to the MATE/MATE3, its TCP/IP Server will pass on any commands received from external WattPlot tools.*

This **Getting Started** section will guide you through the installation and configuration of the software. The **[Using the WattPlot VisualMATE Program](#page-33-1)** section that follows provides more detailed information on each feature.

If you have any questions not answered in this document, or would like to send us feedback or suggestions, you can contact us at:

techsupport @ WattPlot .com http://WattPlot.com

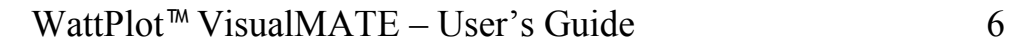

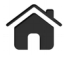

#### <span id="page-9-1"></span>**System Requirements**

In order to monitor an OutBack system using any **WattPlot™** software, you will need at least four things:

- $\triangleright$  An OutBack MATE, MATE2, MATE3, or AXS Port monitoring device
- $\triangleright$  A cable for getting data OUT of the MATE. For a MATE or MATE2 this must be an appropriate serial cable (see **[Appendix A – Serial Cable Specifications](#page-48-0)**). For a MATE3, you will need a standard CAT5 network cable (unless you have the optional USB card installed). AXS Ports connect via a network cable (serial modbus protocol).
- $\triangleright$  A computer running Microsoft Windows (XP or later), or equivalent emulation
- $\triangleright$  A way of getting data IN to the computer. This might be no more than the cable referred to above, or it *might* include some combination of the following:
	- Serial/USB conversion cable and software
	- Serial modem(s) and phone/cellular connection
	- Serial-to-IP converter (and router?)
	- Internet access

The MATE and MATE2 monitoring devices are technologically equivalent. This User's Guide will usually just refer to these device types as a MATE. The MATE3 device, on the other hand, is very different, as is the AXS Port device:

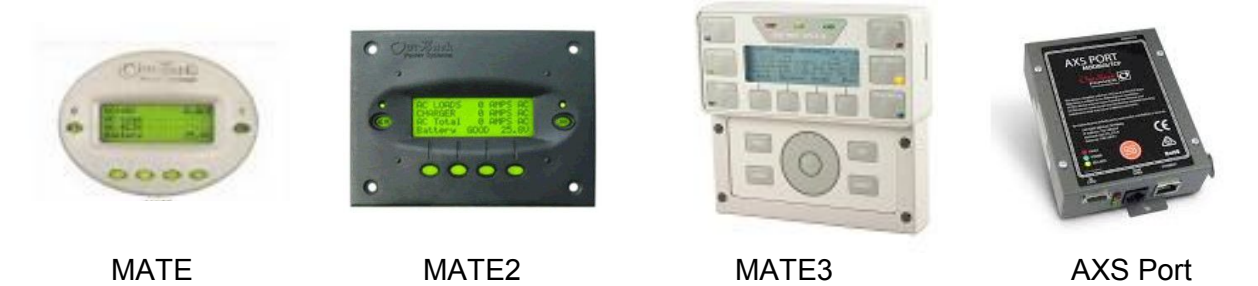

#### <span id="page-9-0"></span>**Software Download**

All of our software may be downloaded from: **<http://WattPlot.com/download.htm>**

For VisualMATE, download and save VisualMATESetup.msi – a Windows Installer Package which will guide you through the installation process when you get to that step in the setup process.

If you are connecting WattPlot VisualMATE to a MATE/MATE2 device, proceed to the **[next section](#page-10-0)**.

If you're connecting to a MATE3 device, skip down to the **[MATE3 Connection Options section](#page-12-0)**.

If you're connecting to an AXS Port device, skip down to the **[AXS Port Connection](#page-15-1)** section.

If you're connecting to another WattPlot application's TCP Server, skip to the **[TCP Client Setup section](#page-16-0)**.

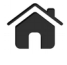

#### <span id="page-10-0"></span>**MATE/MATE2 Connection Options**

There are different ways to connect your MATE to a computer. The best option for your installation depends on individual circumstances, and may require assistance from your local network professional.

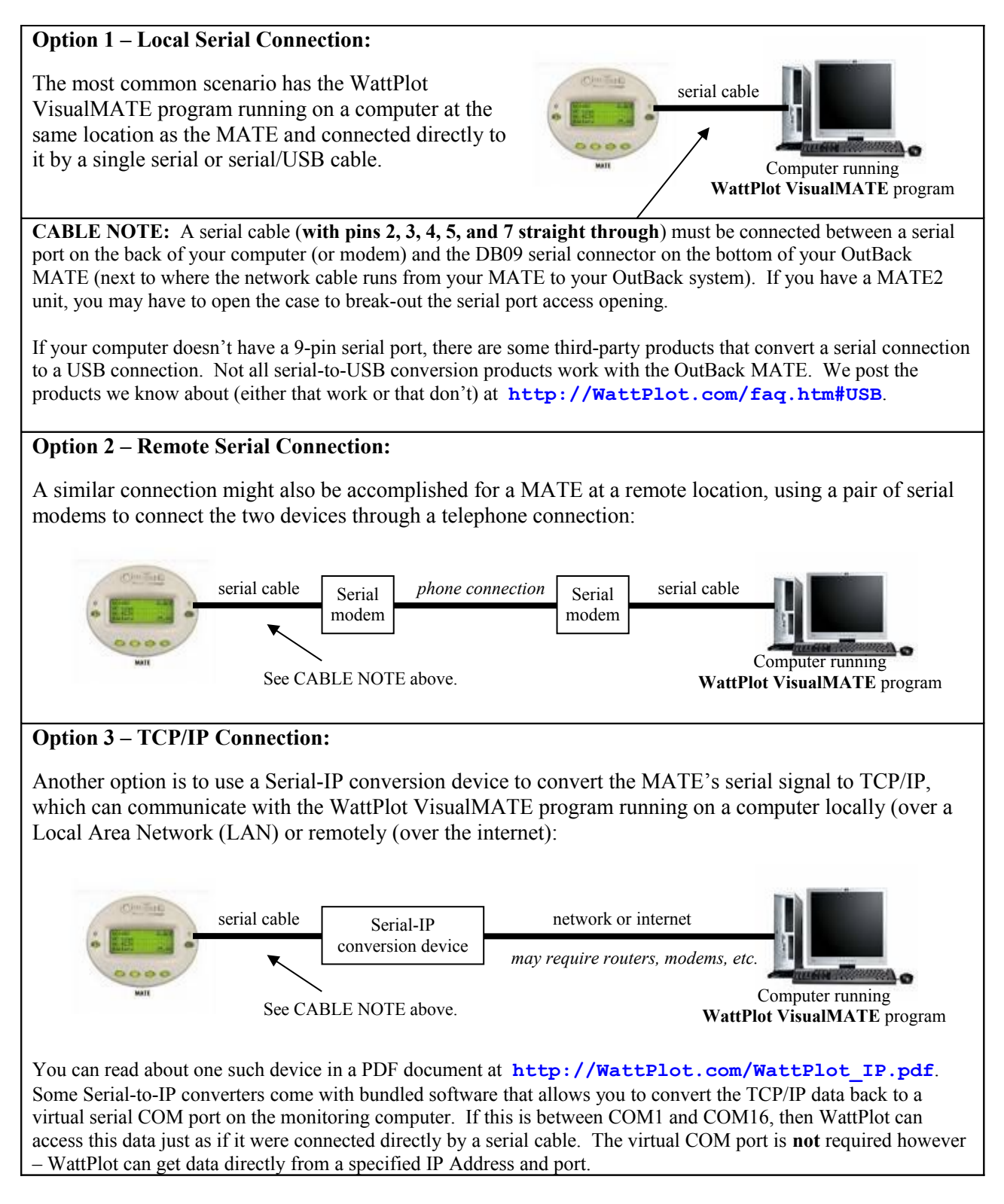

#### <span id="page-11-0"></span>**MATE/MATE2 Setup**

- STEP 1. Take note of your MATE serial number. You will need this for the **[Activation](#page-21-0)** process (unless you are only running VisualMATE unlicensed in TCP Client Only mode to show the data stream from another WattPlot application). You can get the unit to display the serial number by unplugging the **network** cable (leading to your Outback system) from your MATE and then plugging it back in. It is also printed on a sticker found on the back of most MATE units. (The sticker is internal for MATE2 units.) It is also generally written on the box or in the documentation that you received with your Outback components.
- STEP 2. Ensure that your MATE device is properly connected to your OutBack inverter, charge controller, or HUB, depending on your specific system configuration. (Refer to your MATE manual for details.)
- STEP 3. The default setup of the OutBack MATE is **not** configured to transmit performance data. You must turn on this feature. From the main menu on the MATE select SETUP, then MATE, then PG2, then COMM, then PC, and then ON, to activate the serial communications port on the MATE.
- STEP 4. If your system includes a FLEXnet DC monitor, only Shunt 1 (A) is enabled by default. If you are using Shunt 2 (B) and/or Shunt 3 (C), then they **must be enabled on the MATE** in order to receive data for them. This is done from the MATE's ADV/DC/SHUNT menu entry.
- STEP 5. Connect your MATE to the monitoring computer (or modem or serial-IP conversion device) using a serial cable. (See **[MATE/MATE2 Connection Options](#page-10-0)** above.)

**NOTE:** For MX-60 charge controller data reception, the MX itself must be displaying the **Status** screen. Going to another screen on the MX (e.g. the MISC screen) can lock data values, resulting in invalid PV Amps being reported. This is a known OutBack bug which does not apply to FLEXmax charge controllers.

Your MATE is now ready. Proceed to STEP 6 under **[WattPlot VisualMATE Program Installation](#page-16-0)** on page 12.

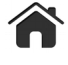

#### <span id="page-12-0"></span>**MATE3 Connection Options**

There are three different ways to connect your MATE3 to a computer. The best option for your installation depends on individual circumstances, with some **key functionality differences**, as noted below.

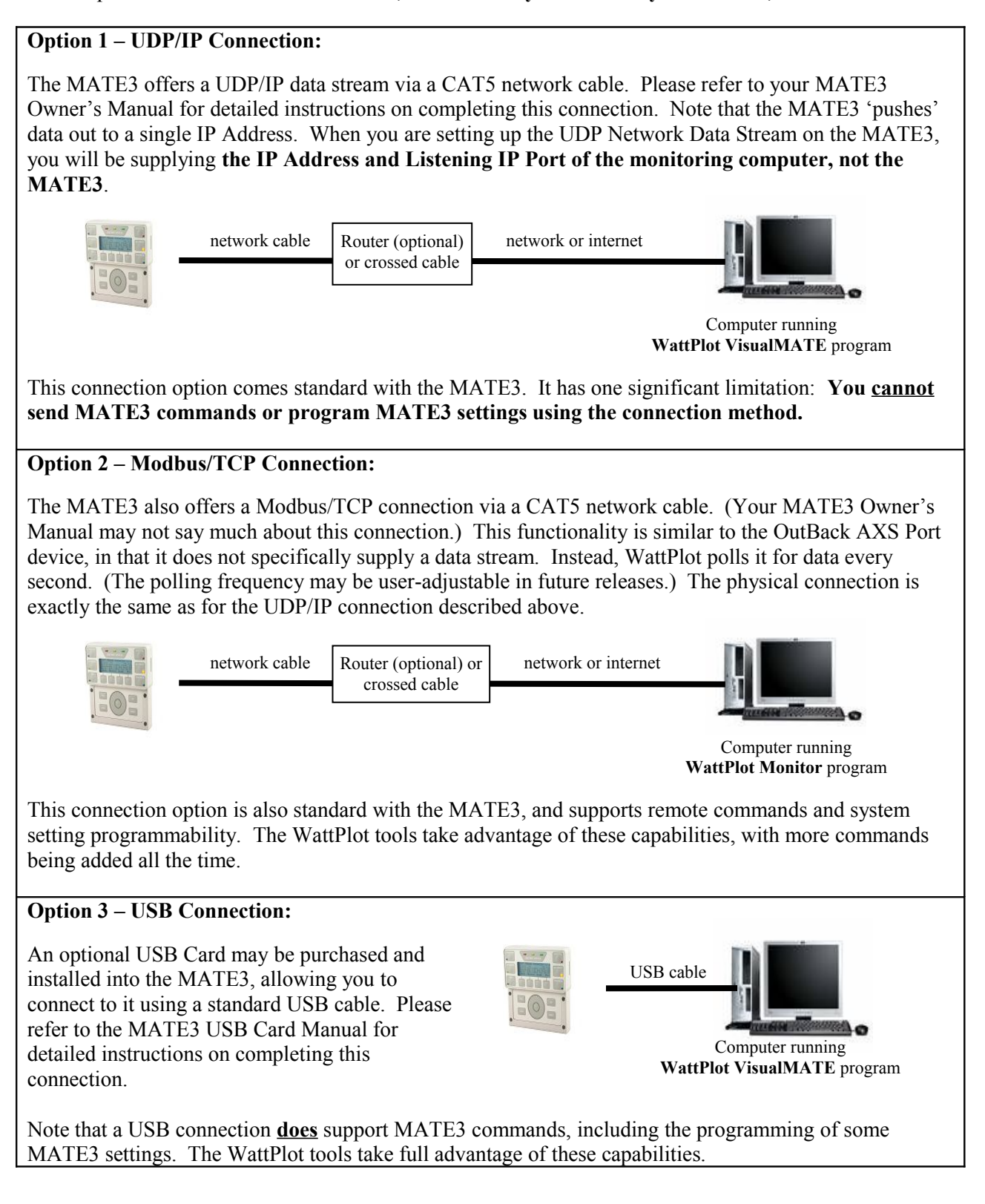

#### <span id="page-13-0"></span>**MATE3 Setup**

- STEP 1. Take note of your MATE3 serial number. You will need this for the **[Activation](#page-21-0)** process. It is printed on a sticker on the back of the MATE3. It is also generally written on the box or in the documentation that you received with your Outback components.
- STEP 2. Ensure that your MATE3 device is properly connected to your OutBack inverter, charge controller, or HUB, depending on your specific system configuration. (Refer to your MATE3 manual for details.)
- STEP 3. The default setup of the OutBack MATE3 is not configured to transmit performance data. You must turn on this feature. From the MATE3's Main Menu, go to Settings, System, then Data Stream to setup the Network Data Stream. The setup will depend on whether you are using the UDP/IP (Network) connection or the USB (Serial) connection, as shown below.

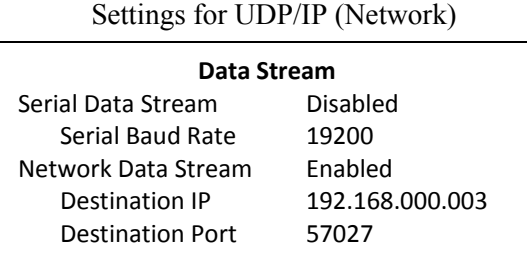

This primarily involves enabling the Network Data Stream and putting in the Destination  $IP$  – that being the IP address of the computer running WattPlot VisualMATE.

**NOTE that the MATE Data Source dialog box of the WattPlot VisualMATE program supplies information like the computer's IP Address and recommended IP Port number, which you will need to supply in the MATE3 Network Data Stream setup.**

Settings for USB (Serial)

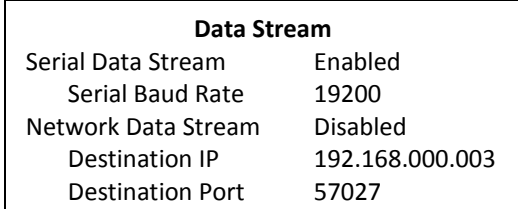

All you have to do is enable the Serial Data Stream and ensure the USB driver that came with the card is installed and set to the correct baud rate.

Note that it is acceptable to enable both Network and Serial Data Streams.

You can ignore the Ethernet Addresses screen on the MATE3 for now. That information has no impact on incoming data communications. Remember, WattPlot VisualMATE does not actively connect to the MATE3 for its data streams (i.e. pull data in) – instead, the MATE3 actively sends (pushes) the data to the listening WattPlot VisualMATE PC.

Please refer to your MATE3 Owner's Manual for more detailed instructions on configuring and enabling the Network or Serial Data Stream.

- STEP 4. If your system includes a FLEXnet DC monitor, only Shunt 1 (A) is enabled by default. If you are using Shunt 2 (B) and/or Shunt 3 (C), then they **must be enabled on the MATE3** in order to receive data for them. This is done from the Main Menu/Settings Menu/Battery Monitor/Shunt Enable screen on the MATE3.
- STEP 5. Connect your MATE to the monitoring computer (or router) using a CAT5 network cable. (See **[MATE3 Connection Options](#page-12-0)** above.)

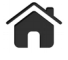

<span id="page-14-0"></span>**NOTE:** For MX-60 charge controller data reception, the MX itself must be displaying the **Status** screen. Going to another screen on the MX (e.g. the MISC screen) can lock data values, resulting in invalid PV Amps being reported. This is a known OutBack bug which does not apply to FLEXmax charge controllers.

(At this time, you may also want to turn on the MATE3's own internal data logging capabilities. See **[MATE3 Data Logging](#page-14-0)** for more details.)

Your MATE3 is now ready. Proceed to STEP 6 under **[WattPlot VisualMATE Program Installation](#page-16-0)**.

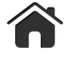

#### <span id="page-15-1"></span>**AXS Port Connection**

The AXS Port device uses the Modbus protocol to create a link between your system and your computer. By adding it to your local network, WattPlot can query the device for system data on a regular basis.

#### **TCP/IP Connection:**

The AXS Port communicates via a CAT5 network cable. Please refer to your AXS Port Owner's Manual for detailed instructions on completing this connection. Note that unlike the MATE and MATE3 devices, the AXS Port does not specifically supply a data stream. Instead, WattPlot polls it for data every second. (The polling frequency may be user-adjustable in future releases.)

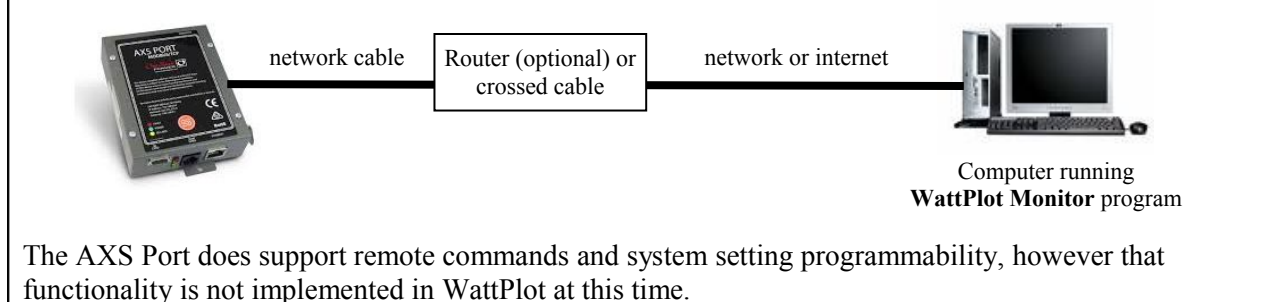

#### <span id="page-15-0"></span>**AXS Port Setup**

- STEP 1. Ensure that your AXS Port device is properly connected to your OutBack inverter, charge controller, or HUB, depending on your specific system configuration. (Refer to your AXS Port manual for details.)
- STEP 2. Connect your AXS Port to the network (or computer) using a CAT5 network cable.
- STEP 3. The AXS Port is accessed by an IP Address. This can be dynamically set automatically by the local network (DHCP), or you can program a static IP address into the device. The DHCP setting is the default for the AXS Port device. While WattPlot supports both options, the static IP address option assumes that other software was used to program it into the AXS Port. WattPlot does not currently support this capability.

Proceed to STEP 6 under **[WattPlot VisualMATE Program Installation](#page-16-0)**.

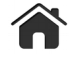

### <span id="page-16-0"></span>**TCP Client Setup**

Instead of connecting WattPlot VisualMATE directly to a MATE or MATE3 device, you can use it as a remote or auxiliary display of the data stream flowing into a separate (licensed) WattPlot application. No VisualMATE activation license is required to use it in this way.

- STEP 1. Install and run a separate licensed WattPlot application that supports the WattPlot TCP Server functionality (such as WattPlot Monitor, NetMATE, or another copy of VisualMATE).
- STEP 2. Connect your other WattPlot application to a MATE or MATE3 device, following the instructions in the User's Guide for that product
- STEP 3. Run the WattPlot TCP/IP Server from the MATE Data Source Dialog box of the other WattPlot program. (Refer to the User's Guide of that program for details.)
- STEP 4. Note the TCP/IP address of the computer running the other WattPlot application and the TCP/IP port number used by the remote WattPlot TCP Server. You will need these to connect this WattPlot VisualMATE as a TCP Client.
- STEP 5. Leave the other WattPlot program running so that VisualMATE will have something to connect to.

Your data stream should now be ready and available from the other WattPlot program's TCP Server. Proceed to STEP 6 under **[WattPlot VisualMATE Program Installation](#page-16-0)** on the next page.

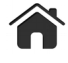

#### **WattPlot VisualMATE Program Installation**

If you've completed the steps for **[MATE Setup](#page-11-0)** or **[MATE3 Setup](#page-13-0)**, you can continue with program installation:

- STEP 6. From **[http://WattPlot.com/VisualMATE.htm](http://WattPlot.com/download.htm)** , download the WattPlot VisualMATE setup application, called VisualMATESetup.msi.
- STEP 7. Save the downloaded file on your computer and run VisualMATESetup.msi (a Windows Installer Package). The setup program will guide you through the installation process. We recommend installing the program ( $V$ isualMATE.exe) in the default folder specified, which is Program Files\WattPlot. The installation process will also add a shortcut and other Resources to your Windows Start menu.
- STEP 8. To run the program, click on the WattPlot VisualMATE entry of the Windows Start menu (under All Programs…WattPlot). When WattPlot VisualMATE is first run, you may be asked to Accept the End User License Agreement, a copy of which is included in this manual.

*The remaining steps may or may not be prompted for, depending on whether this is your first WattPlot software installation, or if WattPlot VisualMATE can use settings that you already have on file*.

- STEP 9. If your computer is connected to the internet, then you will be prompted to enter your email settings. (See the **[Email Settings](#page-19-0)** section.)
- STEP 10. You will then be prompted to enter a brief descriptive System Name for this installation:

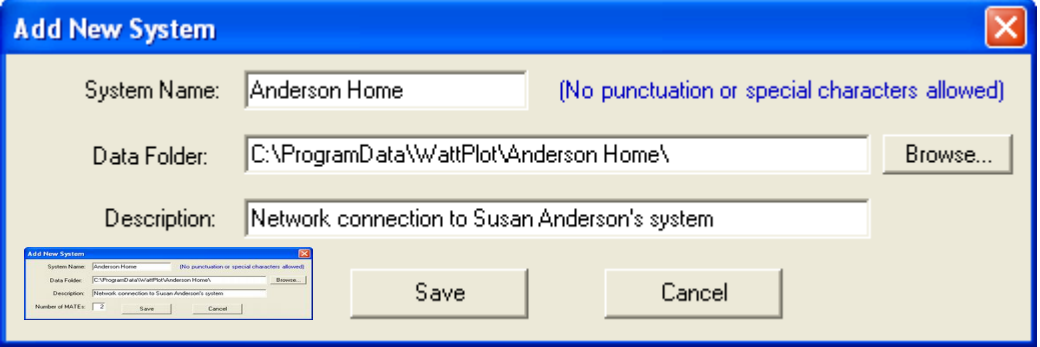

The System Name identifies this particular MATE connection and the OutBack system that it monitors. It will be included in any emails that WattPlot software sends out. **NOTE:** System Names cannot be easily changed after they have been defined. Please contact WattPlot Support if a change is required.

The Logs Folder specifies where WattPlot will store configuration data. It is recommended that you accept the default. You can always change this location later.

If you are defining multiple systems or connection methods, use the Description field to

provide more details.

STEP 11. You will next be prompted for the serial number of your OutBack MATE unit. (See STEP 1 of the MATE or MATE3 Setup sections.) The full serial number is required, including any leading letters.

> NOTE: If you want to run WattPlot VisualMATE as an unlicensed TCP Client only, getting its data stream from a separate licensed WattPlot program, simply enter "UL" as the MATE serial number.

- STEP 12. After the MATE serial number has been verified, you must activate the WattPlot VisualMATE program with a license code from intallact, unless you entered a serial number of "UL". (See **[Activation](#page-21-0)** below.)
- STEP 13. Configure the MATE Data Source for WattPlot VisualMATE. (See **[MATE Data Source](#page-20-0)  [Definition](#page-20-0)** below.)
- STEP 14. Finally, if you are using the built-in WattPlot VisualMATE TCP Server to supply the data stream to other monitoring computers or programs, you will need to configure that. (See the **[WattPlot TCP/IP Server](#page-30-1)** section. Not available for unlicensed installs of this program.)

That's it! WattPlot VisualMATE is now ready to monitor your MATE or MATE3 data stream and display real-time information, etc.

More information is available in the **[Using the WattPlot VisualMATE Program](#page-33-1)** section.

#### <span id="page-18-0"></span>**Release Announcements and other Special Notifications**

Installations of WattPlot VisualMATE that are connected to the internet will check for new releases of the software and other special notifications from WattPlot. You will be advised if a new version of WattPlot VisualMATE has been released into production when you first run the program.

\_\_\_\_\_\_\_\_\_\_\_\_\_\_\_\_\_\_\_\_\_\_\_\_\_\_\_\_\_\_\_\_\_\_\_\_\_\_\_\_\_\_\_\_\_\_\_\_\_\_\_\_\_

You can adjust how often WattPlot VisualMATE checks for such notifications, using the dropdown menu at the bottom of the notification screen, or even turn them off all together. (See **[Check for New Release](#page-37-2)**.) Note that installations with AutoStart turned on will **not** receive these notifications, allowing the program to go directly to work when Windows starts.

You can also request a manual check for a new release and other special notifications, using the **[Check](#page-37-2)  [for New Release](#page-37-2)** entry of the File menu.

#### <span id="page-19-0"></span>**Email Settings**

WattPlot VisualMATE has a built-in email capability. Email can be used to:

- Activate your software automatically.
- Send error messages to WattPlot's technical support for fast resolution.

The Email Settings dialog box will be presented early in the installation process. You can also access it later from the Email Settings entry of the Options menu.

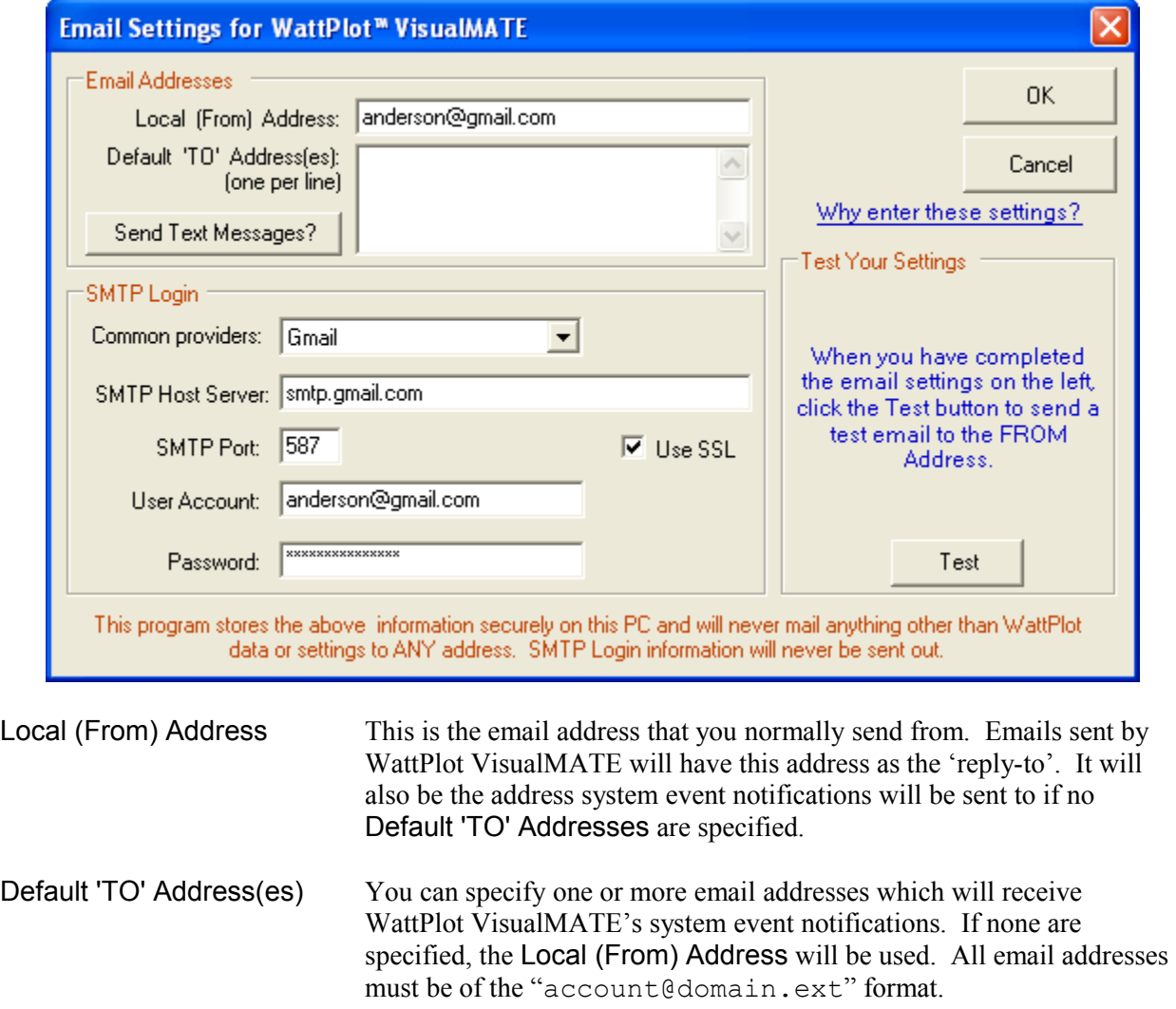

#### **SMTP Login**

The second section is where you specify your SMTP Server, Port number (if required), SSL Option, User Account, and Password. (The Common Providers menu has the settings for AOL, AT&T, Comcast, Gmail, Hotmail, Lycos, Outlook.com, Verizon, and Yahoo.) The server, user account, and password must be present in order to save the data on this screen. If you are not sure what these settings should be,

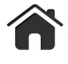

you can often get them by looking at the settings in your regular e-mail program. If you read your mail on-line through a browser, those sites will often have instructions on how to send via SMTP as well.

Some common SMTP Host servers (such as "smtp.gmail.com") are recognized by WattPlot and will have various other settings defaulted in for you.

Your SMTP Login password and other settings are stored securely in WattPlot's local data folder in a file called vbmail.dat. WattPlot VisualMATE will only ever transmit data or settings specific to the WattPlot software. Login settings will never be transmitted.

#### **Test**

It is strongly recommended that you test your SMTP settings. You can test them by clicking the Test button. A test email message will be sent using the specified Local (From) Address as both the sender and recipient. If all of the settings are correct, you should see the test email message when you check your email at that address. Note that there may be a slight delay while the SMTP server processes the email.

#### <span id="page-20-0"></span>**System Configuration**

WattPlot VisualMATE needs to know the MATE communication set-up that you are using, and what OutBack components are connected to your system. The communication parameters are specified in the **[MATE Data Source dialog box](#page-22-0)** , which will be offered the first time that WattPlot is run on your computer.

Most connection types require a valid activation, which will be prompted for when you attempt an active connection. See **[Activation](#page-21-0)**.

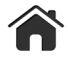

#### <span id="page-21-0"></span>**Activation**

WattPlot VisualMATE does not require an Activation if you are using the program as a TCP Client to piggy-back off a WattPlot TCP/IP Server, but the WattPlot tool that is running the TCP/IP Server to be connected to will have to be licensed.

Otherwise, it will ask if you want to initiate the Activation procedure, starting with a prompt to enter your MATE serial number. (See STEP 1 of the MATE or MATE3 Setup sections.) The full serial number is required, including any leading letters. (This prompt may not apply for Modbus connections.)

After the device serial number has been verified, the program will display a Unique PC ID for your computer and prompt for an Activation Code, as shown at right.

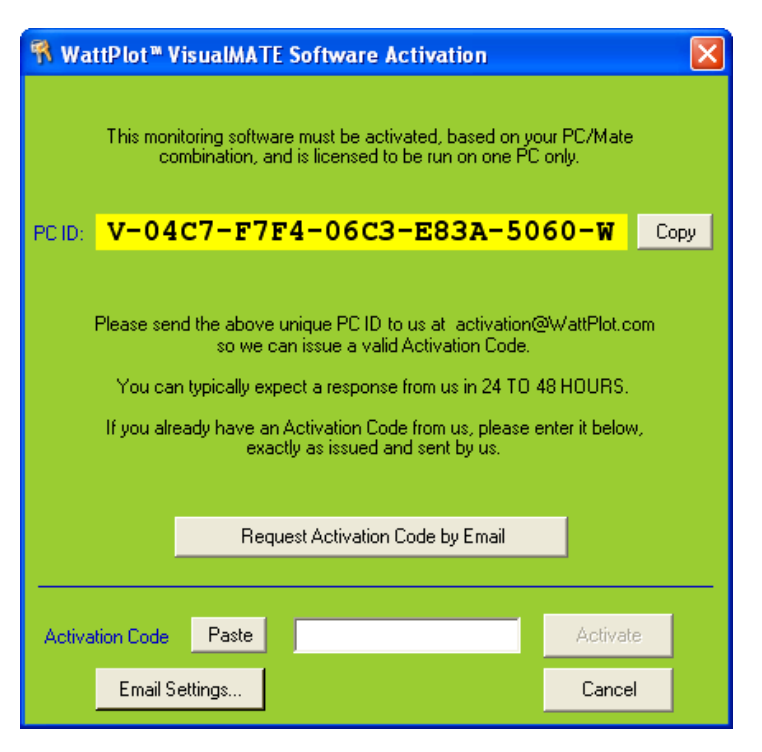

If you have entered **[Email Settings](#page-19-0)**, and your computer can access the internet, WattPlot VisualMATE can automatically register your system and issue you with a trial Activation Code, as indicated by the large button labeled Request Immediate Trial Activation by Email. If WattPlot can request an activation but cannot issue an automatic one for any reason, then this button may be labeled Request Activation Code by Email, which means that we will have to issue an Activation Code manually (usually within 24-48 hours). If email is not possible for some reason, then no such button will be visible.

If WattPlot cannot automatically email your activation request, please take note of the unique PC ID that is displayed (which will be different from the one shown above) and then click Cancel. You will have to email that PC ID to us at **activation @ WattPlot .com** so that we can get a valid Activation Code to you. You can typically expect a response with your Activation Code in **24 to 48 hours**.

When you receive your Activation Code, run the program again and enter the code at this prompt EXACTLY as you received it. (We suggest a copy-and-paste from our email directly into the activation screen input field.) Click Activate.

Note: If you are currently working with an evaluation copy of WattPlot, and have purchased a permanent license, you can recall this window to enter your new permanent Activation Code by selecting License Activation from the File menu.

#### <span id="page-21-1"></span>**IMPORTANT NOTICE**

WattPlot Activation Codes are issued ONCE. If you later want to move this license to a different PC, you can do that yourself. (See **[Moving your WattPlot™ License](#page-21-1)** section.)

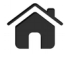

#### <span id="page-22-0"></span>**MATE Data Source Dialog Box**

The MATE Data Source dialog box is accessed from the MATE menu. It defines where WattPlot will be getting its data from, and the communication protocol to be used. The following table gives a summary of the possible Data Sources and the corresponding Communication protocols:

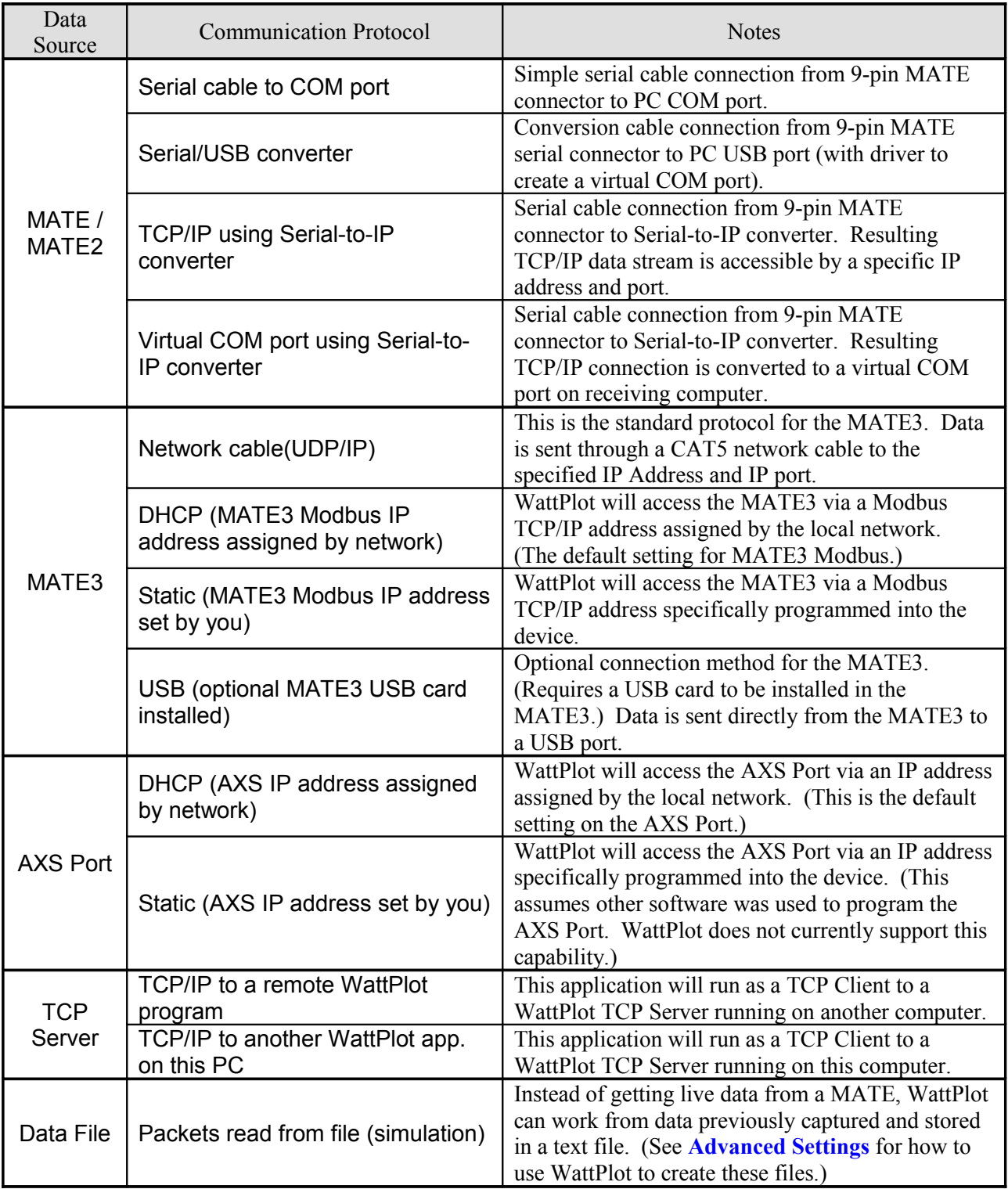

To define a new connection, begin by selecting the Data Source from the dropdown menu at top left of the MATE Data Source dialog box. The Communication menu next to it will then contain the possible protocols for the selected data source.

The next section of the screen will change to accept the additional settings required for the selected communication protocol, as described separately below.

(Note that the WattPlot Connection Wizard, available in past versions of WattPlot, has now been replaced by this simplified and more sophisticated MATE Data Source dialog box.)

#### <span id="page-23-1"></span>**Serial Connection (MATE/MATE2)**

 Serial cable to COM port or Serial/USB converter or Virtual COM port using Serial-to-IP converter

The default setup of the original OutBack MATE is **not** configured to transmit performance data. You must turn on this feature. From the main menu on the MATE select SETUP, then MATE, then PG2, then COMM, then PC, and then ON, to activate the serial communications port on the MATE.

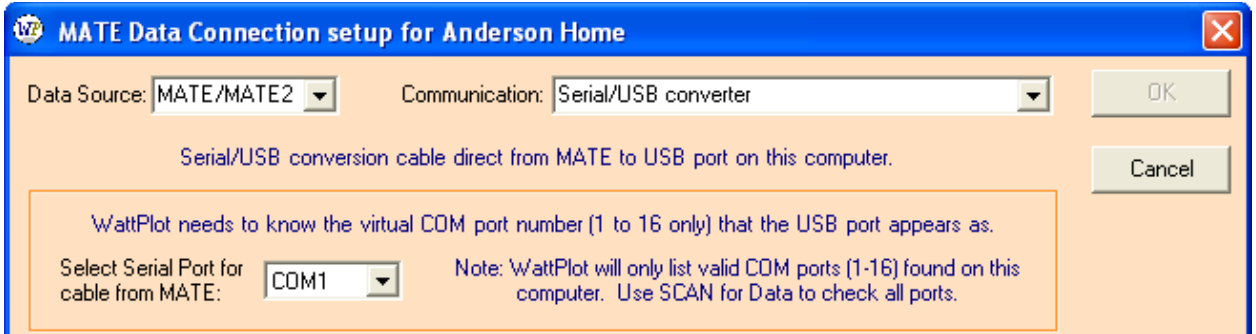

WattPlot will ask you to specify the serial COM port that applies to the MATE connection. It could be a physical COM port, or it might be a virtual COM port created by the specific communications software that you are using. Only COM ports found by WattPlot on your computer (from COM1 to COM16) will be presented as options. See the **[Data Source Dialog Box Remainder](#page-29-0)** for more information (including what to do if you are not sure of the COM Port).

#### <span id="page-23-0"></span>**TCP/IP Connection**

 TCP/IP using Serial-to-IP converter or TCP/IP to a remote WattPlot program or TCP/IP to another WattPlot app. on this PC

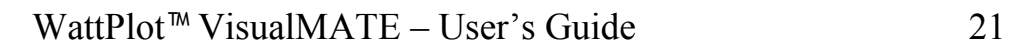

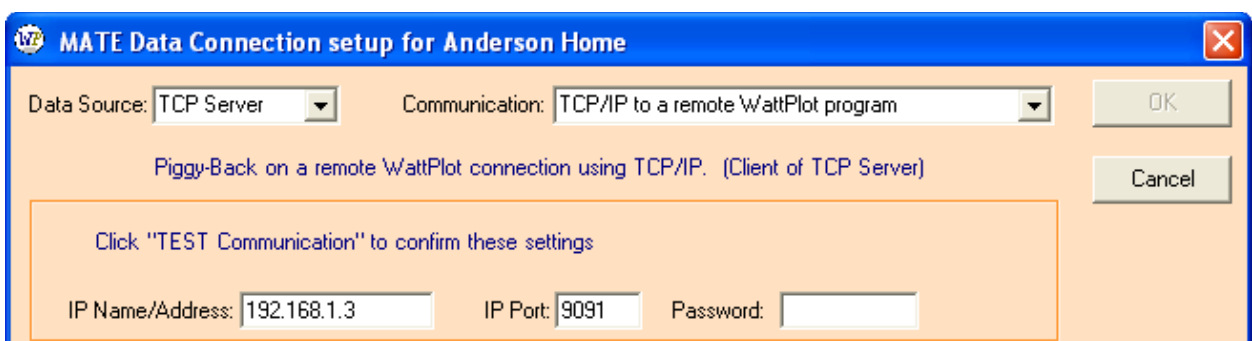

WattPlot will ask you to specify the IP Name/Address and IP Port, corresponding to your Serial-TCP/IP conversion device or **[WattPlot TCP/IP Server](#page-30-1)**. If this is a TCP client/server connection, it will also prompt for the optional Password. See the **[Data Source Dialog Box Remainder](#page-29-0)** for more information.

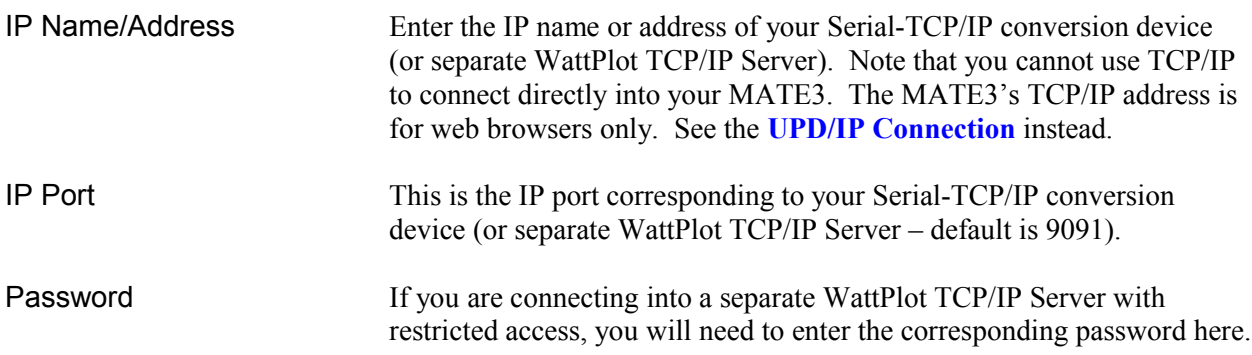

#### <span id="page-24-0"></span>**UDP/IP Connection (MATE3)**

#### Network cable(UDP/IP)

The typical connection method for MATE3 devices is UDP/IP. This protocol involves the MATE3 'pushing' data out to an IP Address and port that you specify in the MATE3 settings. This is described in Step 3 of the **[MATE3 Setup](#page-13-0)**. From the MATE3's Main Menu, go to Settings, System, then Data Stream to setup the Network Data Stream:

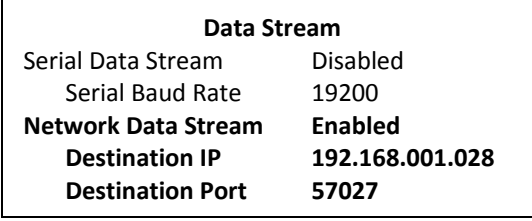

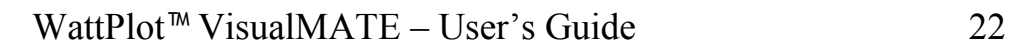

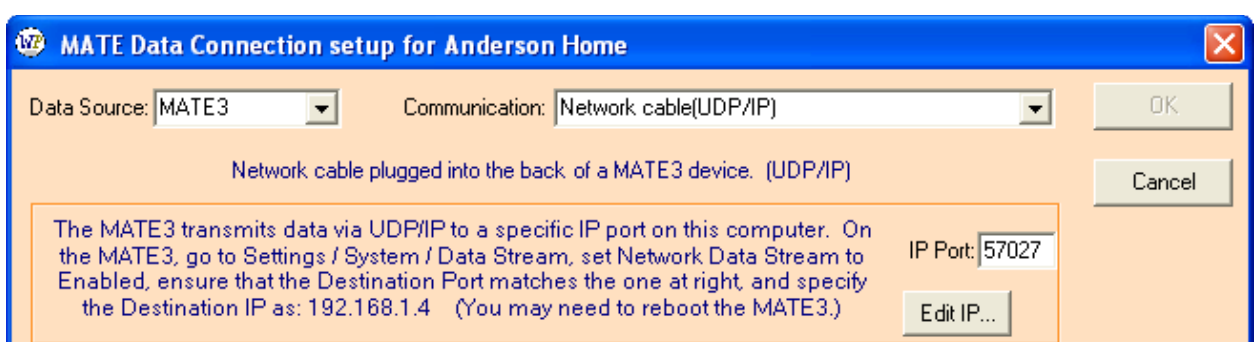

The IP Address of the PC in this example is 192.168.1.4. The only setting that WattPlot needs to know is the IP port that the MATE3 will be pushing data out to. See the **[Data Source Dialog Box Remainder](#page-29-0)** for more information.

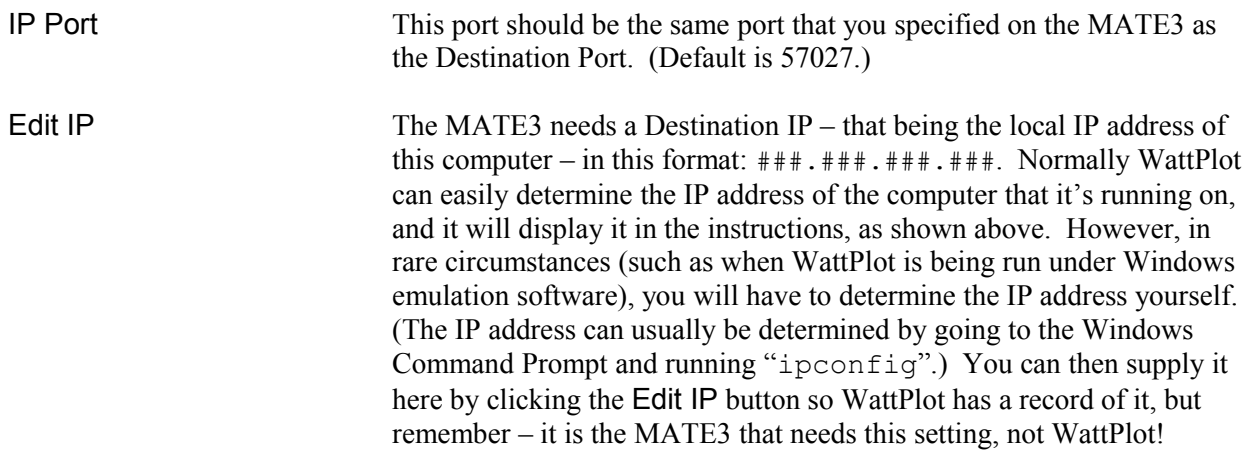

#### <span id="page-25-0"></span>**Modbus/TCP Connection (MATE3)**

DHCP (MATE3 Modbus IP set network) Static (MATE3 Modbus IP set by you)

The MATE3 can also be accessed by Modbus/TCP, either at an IP address assigned by the network (with DHCP enabled) or at a user-specified IP address (with DHCP disabled).

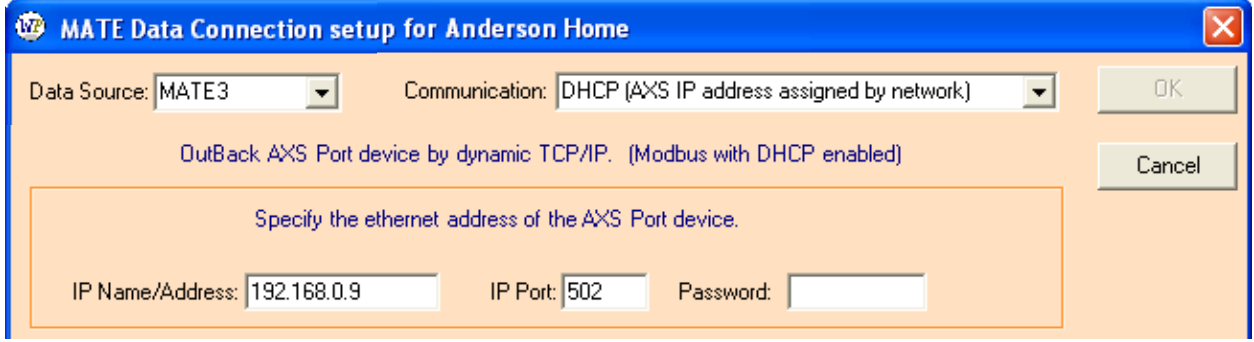

WattPlot will ask you to specify the MATE3 IP Name/Address and IP Port. See the **[Data Source Dialog](#page-29-0)  [Box Remainder](#page-29-0)** for more information (including what to do if you are not sure of the IP address).

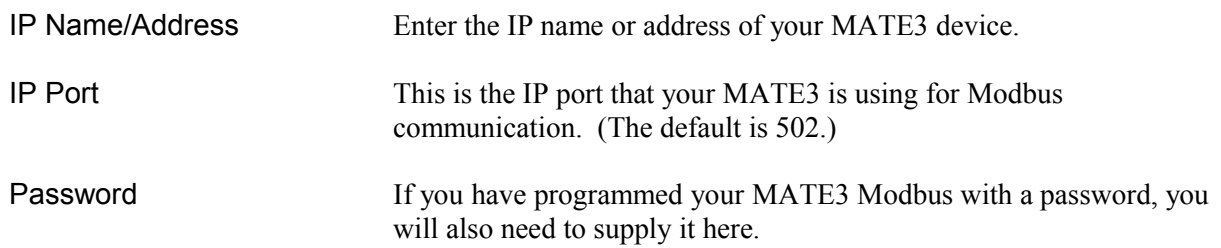

Note that under the Modbus protocol, MATE3 data is polled by WattPlot. The default frequency for monitoring system data is once per second. This can be modified in Advanced Settings (see **[Advanced](#page-30-0)  [Settings](#page-30-0)**).

#### <span id="page-26-0"></span>**USB Connection (MATE3)**

USB (optional MATE3 USB card installed)

By installing the optional MATE3 USB Card from OutBack, you can add a new level of powerful connectivity to your MATE3, including support for sending commands to control your MATE3 remotely. The MATE3 setup for USB is described in Step 3 of the **[MATE3 Setup](#page-13-0)**. From the MATE3's Main Menu, go to Settings, System, then Data Stream to enable the Serial Data Stream:

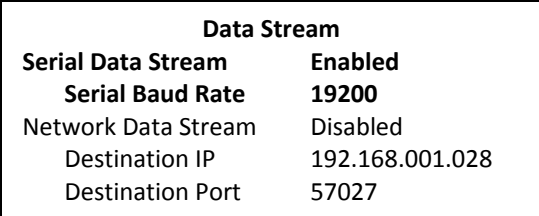

You will also need to install the USB driver that came the USB card on to your computer. This driver will make the MATE3 USB connection available as a regular serial COM port. See your MATE3 Owner's Guide for details.

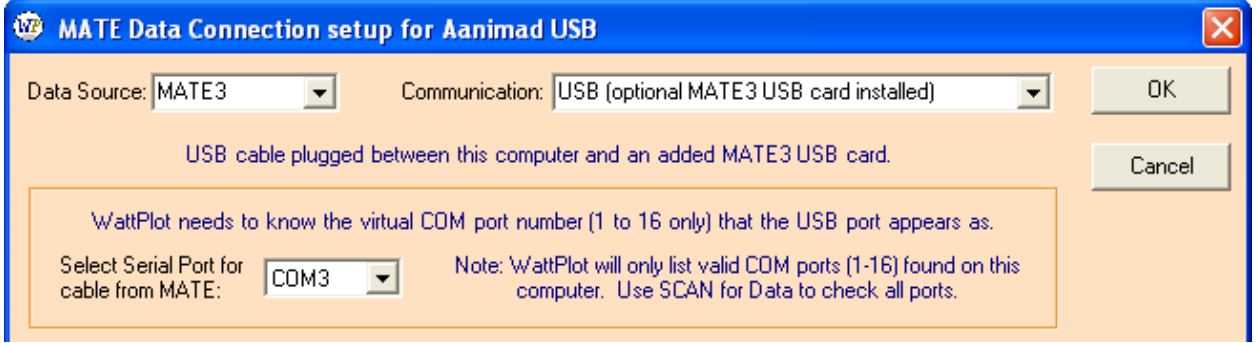

WattPlot will ask you to specify the serial COM port that was created by the USB driver. Only COM ports found by WattPlot on your computer will be presented as options. See the **[Data Source Dialog Box](#page-29-0) [Remainder](#page-29-0)** for more information (including what to do if you are not sure of the COM Port).

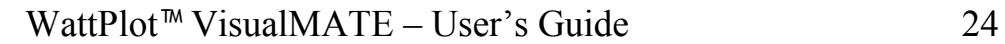

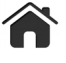

#### <span id="page-27-1"></span>**AXS Port Connection**

DHCP (AXS IP address assigned by network) Static (AXS IP address set by you)

The OutBack AXS Port device is accessed by TCP/IP, either at an IP address assigned by the network (with DHCP enabled) or at a user-specified IP address (with DHCP disabled).

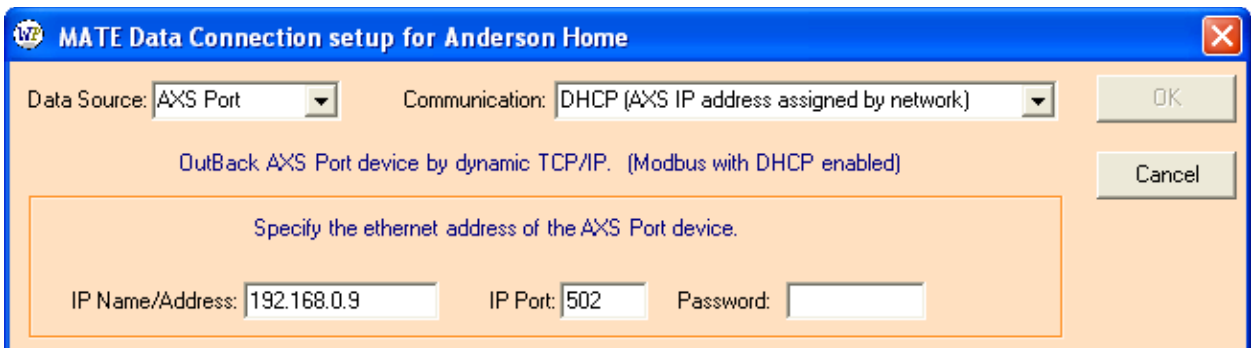

WattPlot will ask you to specify the AXS Port IP Name/Address and IP Port. See the **[Data Source](#page-29-0)  [Dialog Box Remainder](#page-29-0)** for more information (including what to do if you are not sure of the IP address).

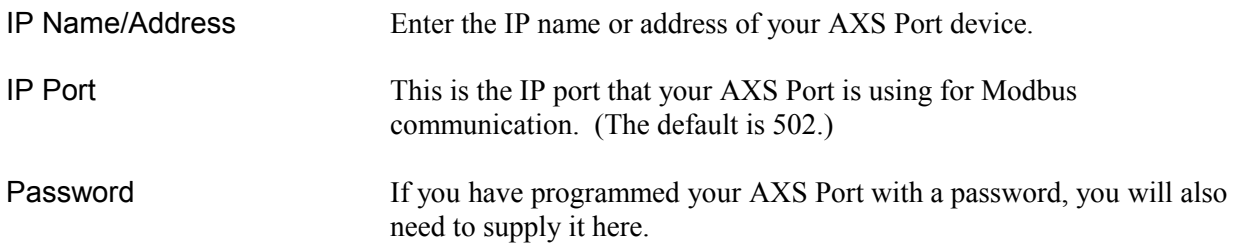

Note that AXS Port data is polled by WattPlot. The default frequency for monitoring system data is once per second. This can be modified in Advanced Settings (see **[Advanced Settings](#page-30-0)**).

#### <span id="page-27-0"></span>**Data File Connection**

#### Packets read from file (simulation)

It is sometimes useful to be able to demonstrate the operation of WattPlot when there is no live MATE currently connected to the system, especially when trying to explain the operation of the program or of the OutBack system. This simulation functionality is built into WattPlot.

To use existing data instead of a live system connection, select Data File as the Data Source. WattPlot will prompt you for a Data Source file (with an . OBM extension – see **[Advanced Settings](#page-30-0)** for how to create these). The Advanced Settings will also let you select a data stream running at twice the normal speed for faster simulations.

Note that any changes made to the various WattPlot settings (such as display options, window placement, etc.) will be saved to the configuration file, just as if WattPlot was running live.

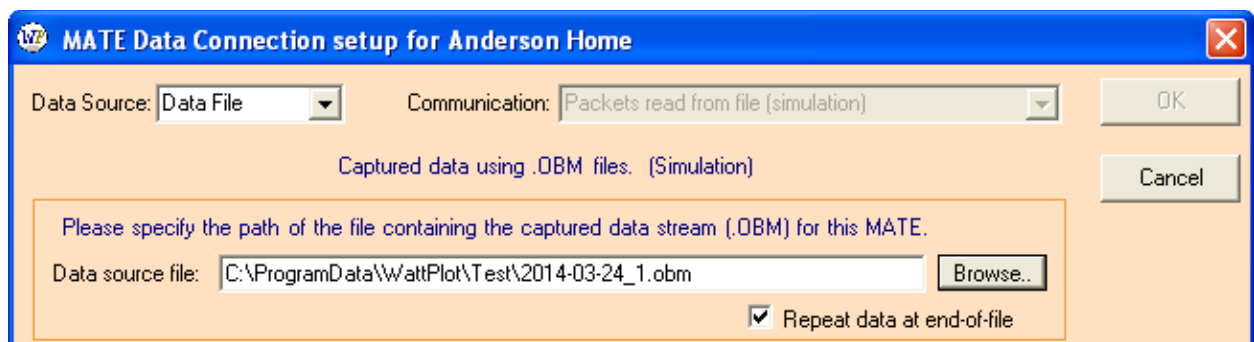

See the **[Data Source Dialog Box Remainder](#page-29-0)** for more information.

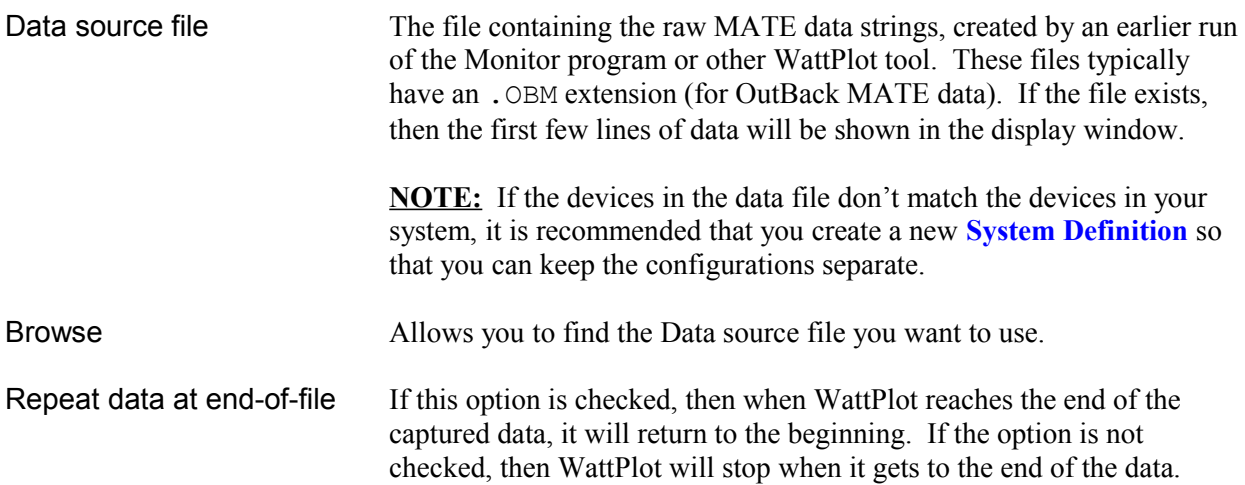

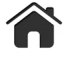

#### <span id="page-29-0"></span>**Data Source Dialog Box Remainder**

WattPlot only allows you to click the OK button when the communication settings have been confirmed. In this case, you will typically see OutBack system data in the large results window, and the status in the lower left will be Active, as shown:

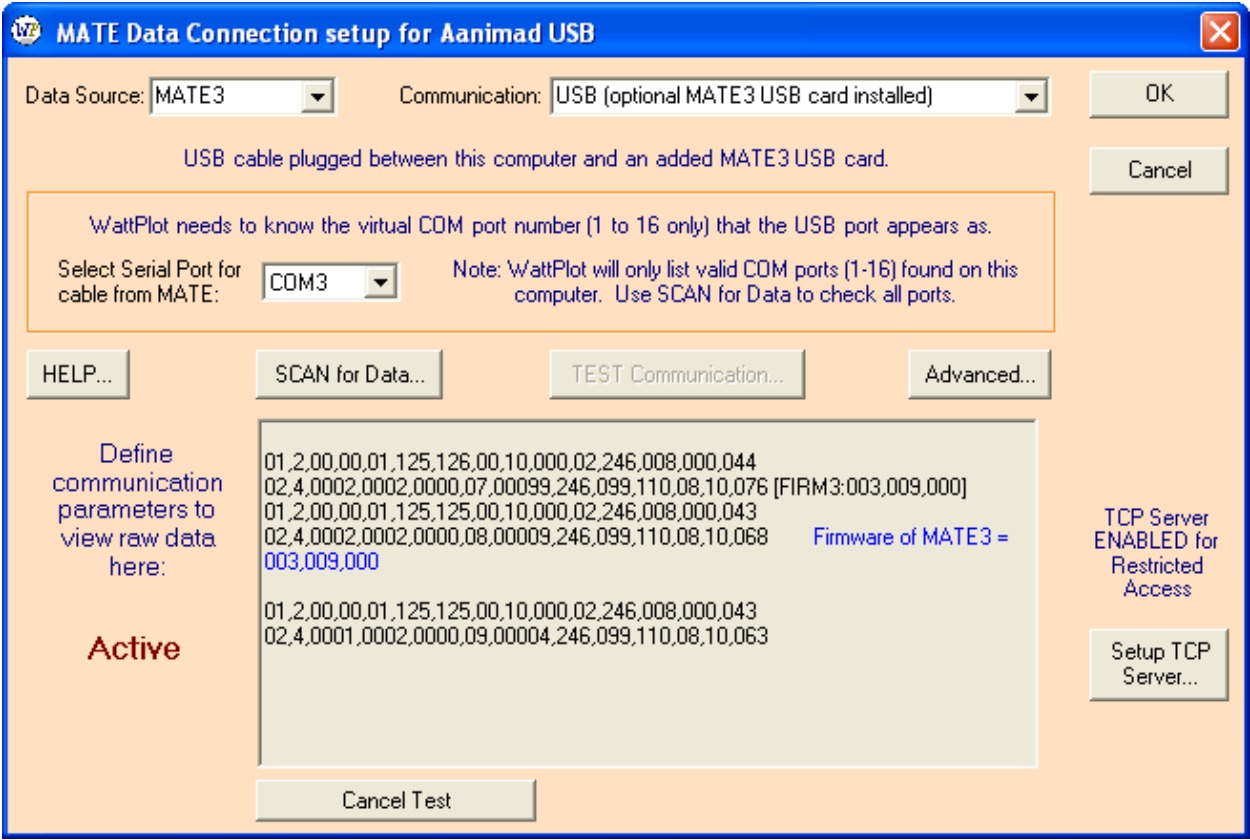

There are also a few other features worth noting:

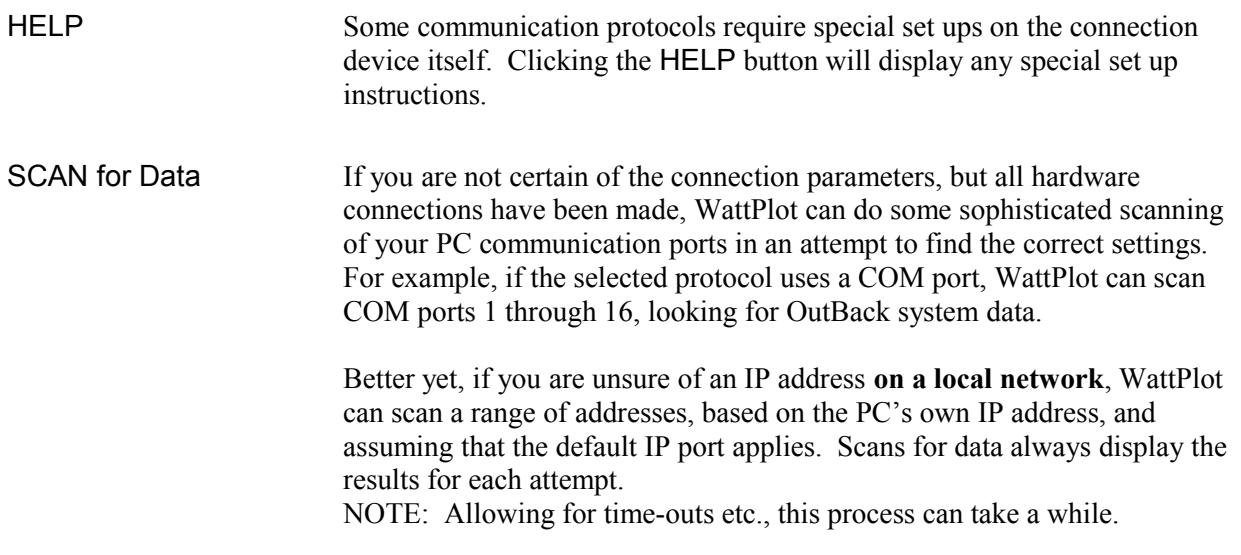

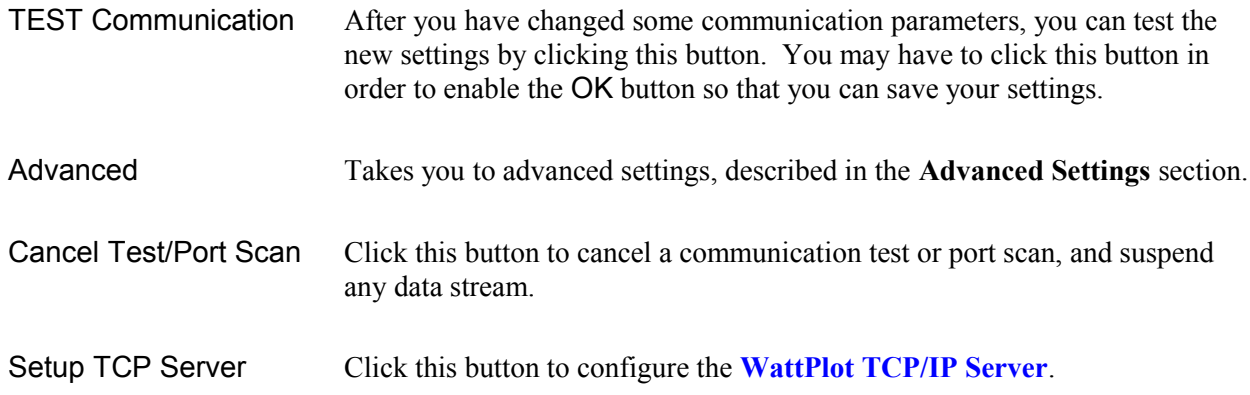

The large Results Window in the center of the MATE Data Source dialog box will show the progress of your setup activities. The contents are color-coded:

<span id="page-30-2"></span>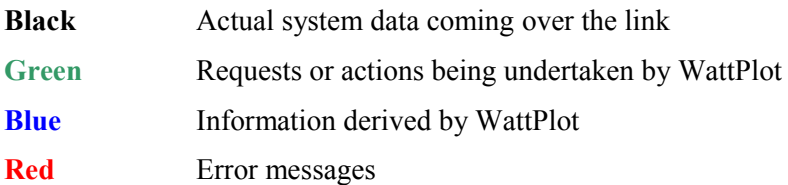

#### <span id="page-30-1"></span>**WattPlot TCP/IP Server**

It is typically only possible to connect one computer to a MATE, MATE3, or AXS Port, however there are ways in which multiple computers can access the same OutBack system data in real time. WattPlot has a built-in TCP/IP Server (configured from the MATE Data Source window by clicking the WattPlot as TCP Server button), allowing other programs to 'piggy-back' on to this program's system data stream. For more information on how to set this up, see **[Monitoring Another Copy of WattPlot](#page-42-0)**.

#### <span id="page-30-0"></span>**Advanced Settings**

Clicking the Advanced button of the Data Source dialog box takes you to Advanced Settings:

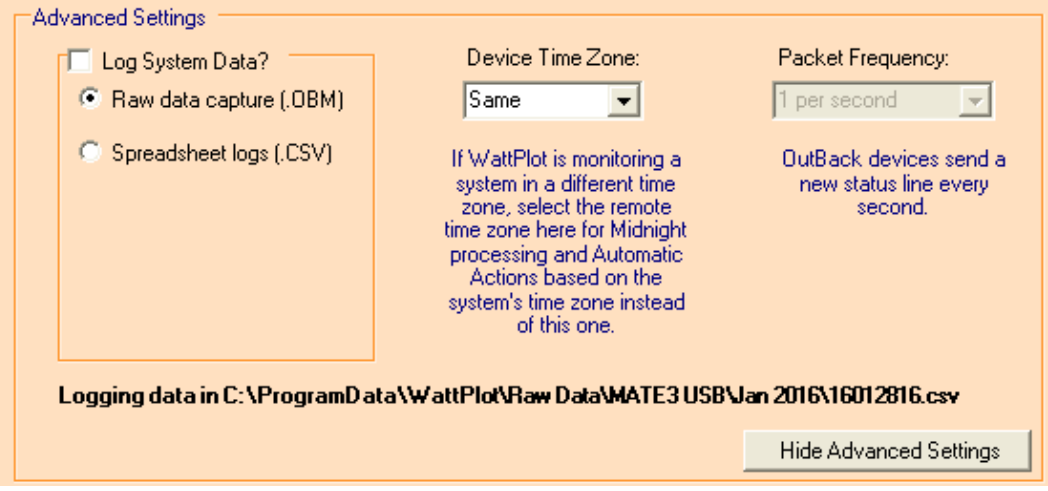

Advanced settings presently consist of the following:

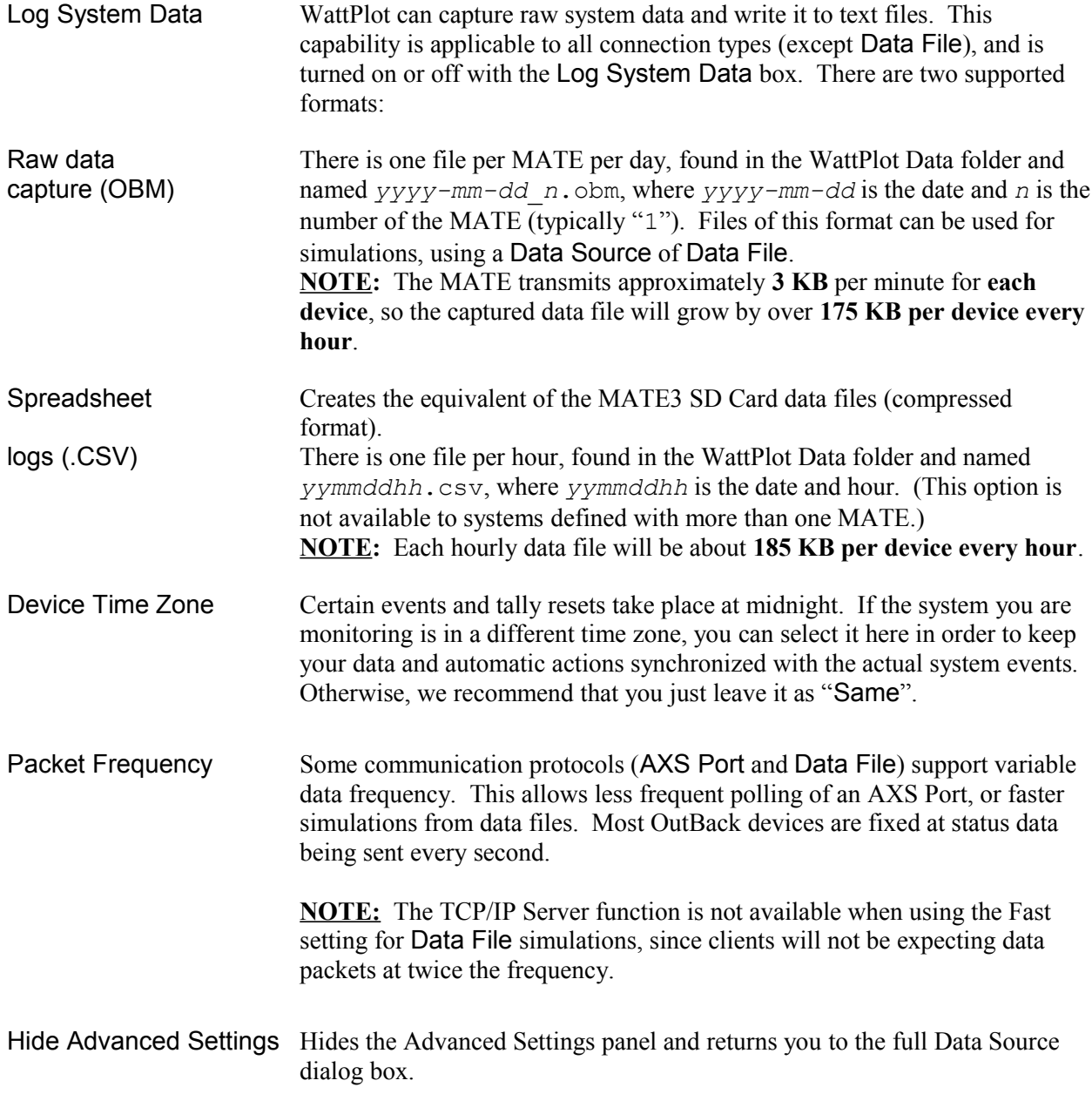

The bottom of line of the Advanced Settings panel tells you where WattPlot is logging system data. This can be altered from the Options menu.

**NOTE:** WattPlot only allows you to click the OK button when the communication settings have been confirmed. In this case, you will typically see OutBack system data in the results window and a Status of Active in the bottom left of the dialog box. Even if you have not changed you communication parameters, you may in some cases have to click the Test Communication button in order to enable the OK button so that you can save other settings.

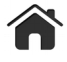

When you have completed the definition of your connection using the MATE Data Source dialog box, click OK to save your setup. (This dialog box can be recalled by selecting MATE Data Source from the Options menu.)

**\_\_\_\_\_\_\_\_\_\_\_\_\_\_\_\_\_\_\_\_\_\_\_\_**

#### **Setup Complete!**

You have now installed the VisualMATE program, and it is ready to display and record performance data from your system!

Click OK to proceed to the main program interface.

More information is available in the **[Using The WattPlot VisualMATE Program](#page-33-1)** section.

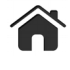

## <span id="page-33-1"></span>Using WattPlot<sup>™</sup> VisualMATE

#### <span id="page-33-0"></span>**General Operation Overview**

Most systems with more than one OutBack component (inverters, charge controllers, etc.) will include an OutBack HUB networking device. The OutBack MATE or MATE3 collects data from the OutBack components through this HUB device. Alternatively, the MATE/MATE3 can be connected directly to a single OutBack component.

The origin of all real-time data gathered by WattPlot VisualMATE is the data stream of a MATE/MATE3 device connected to a system with OutBack components.

Once all of the communications are configured, WattPlot VisualMATE can be run at any time to display the activity of your system. When started, the program will immediately make a connection with the MATE and start showing power flow.

If you have a MATE3, then you can also monitor that device live with WattPlot VisualMATE, and you can also have perform data gathering. The MATE3 has its own built-in ability to log full status data on an SD memory card – no computer or running WattPlot is required. The drawback of this system is that the raw data written to the SD card is extensive and difficult to interpret. You might want to consider easy to use tools such a WattPlot SumMATE (available separately) that can read the SD card, analyse and summarize the data, and turn it into powerful information. You should also note that our flagship application, WattPlot Monitor, has all of the capabilities of WattPlot VisualMATE and SumMATE (and a whole lot more) all in one package.

#### <span id="page-34-0"></span>**Program Interface**

The main program display is a graphical view of the components found in the data stream:

*European users please note: WattPlot supports international decimal formats. What will appear in this manual as "25.6" will be displayed as "25,6" etc., if your computer is setup for European decimal format.*

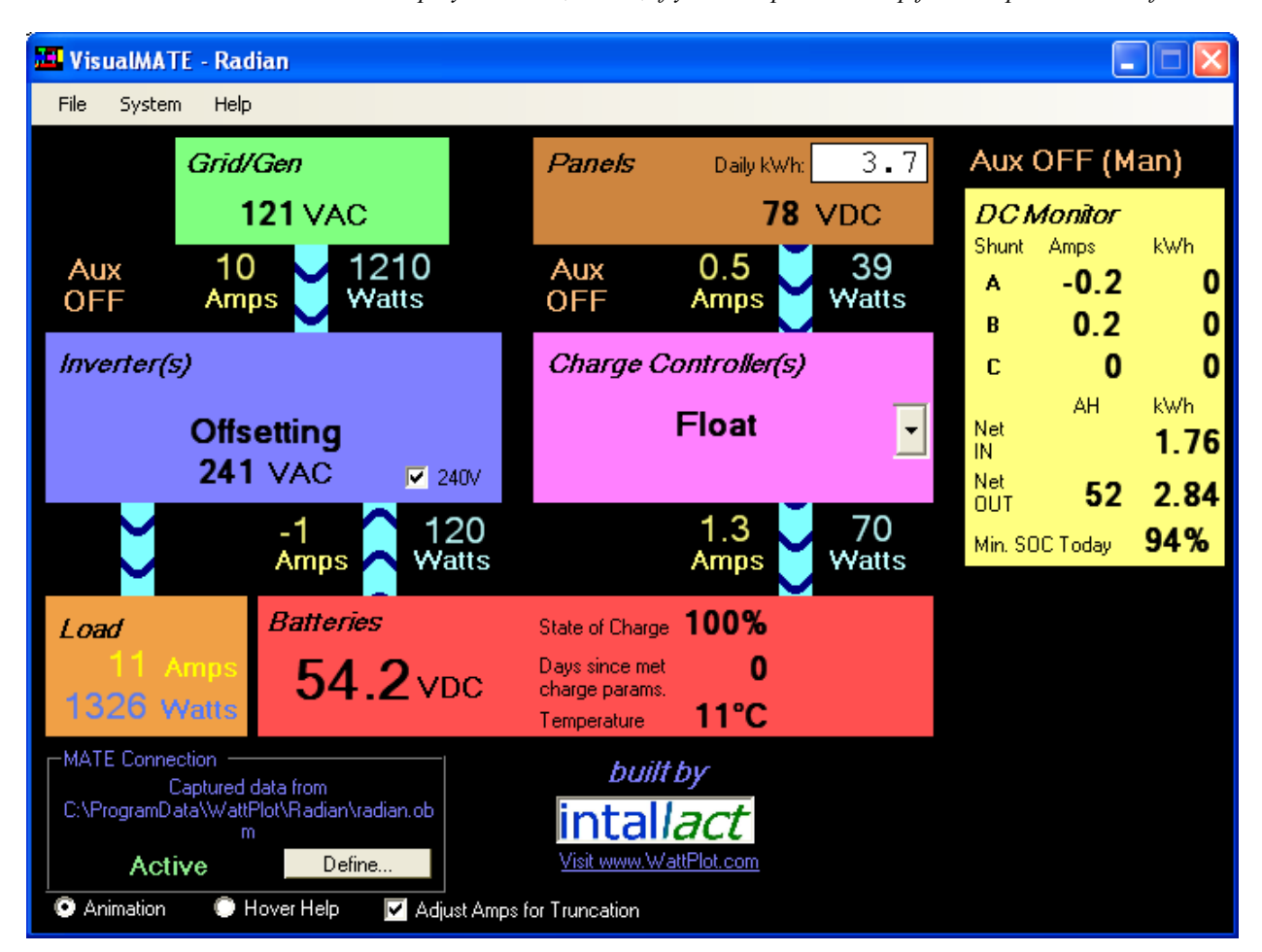

(Note that some components may be absent for your system.)

Grid/Gen The green box represents the external power grid or generator (i.e. an AC power source). The box indicates the current **incoming** voltage.

> Below this box, the amperage, wattage, and direction of any power flow between the AC power source and the Inverter(s) will be indicated.

Inverter(s) The blue box represents any inverter(s) found in the data stream. The main text (e.g. Pass Through) indicates the current operating mode of the master inverter. If there are other inverters, a dropdown list will show their operating modes. The voltage shown is the **outgoing** voltage of the master inverter. This box will also indicate any warning or error conditions detected. For domestic Radian hybrid inverters, a check box will allow you to choose 240V (versus 120V) wiring.

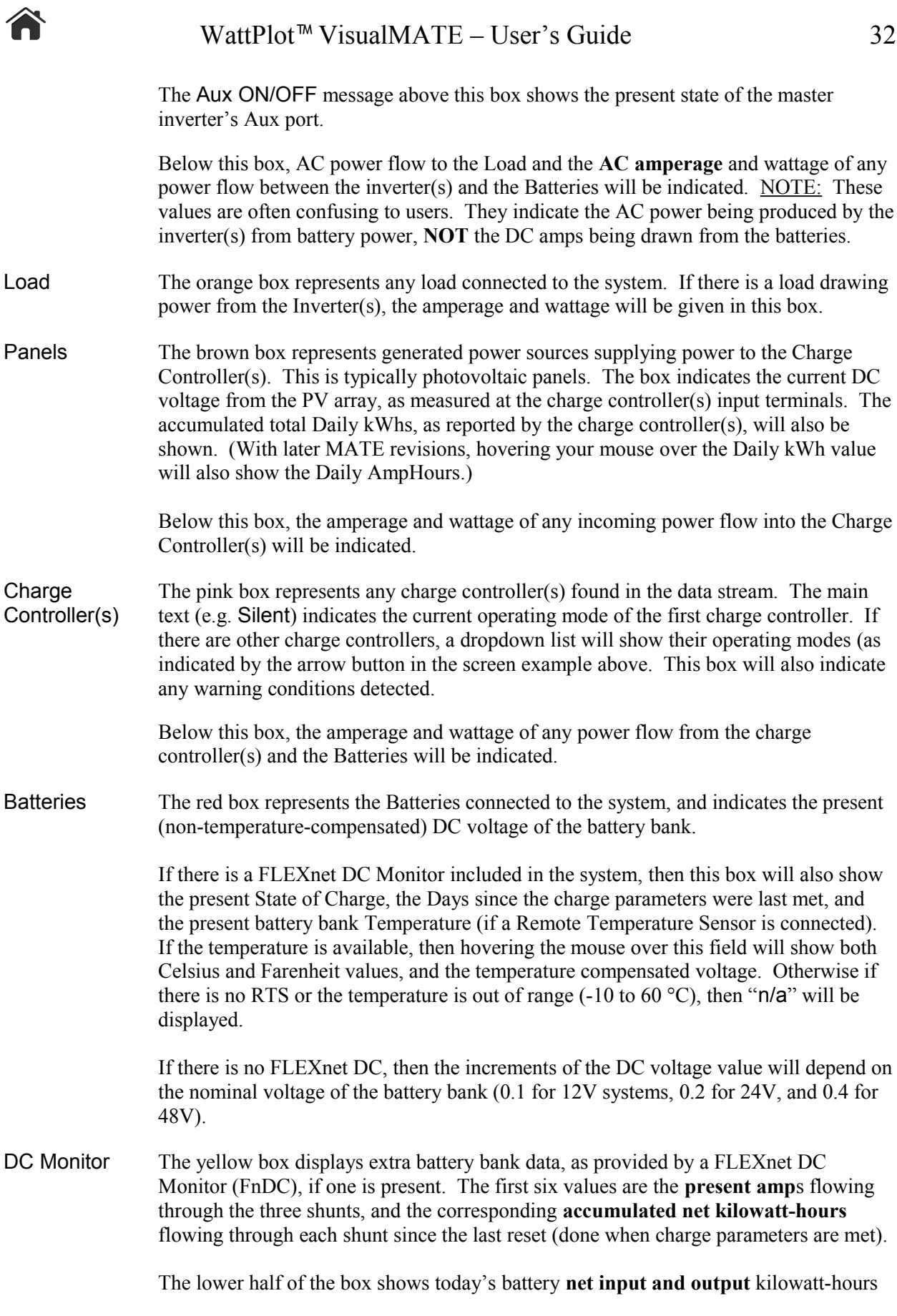

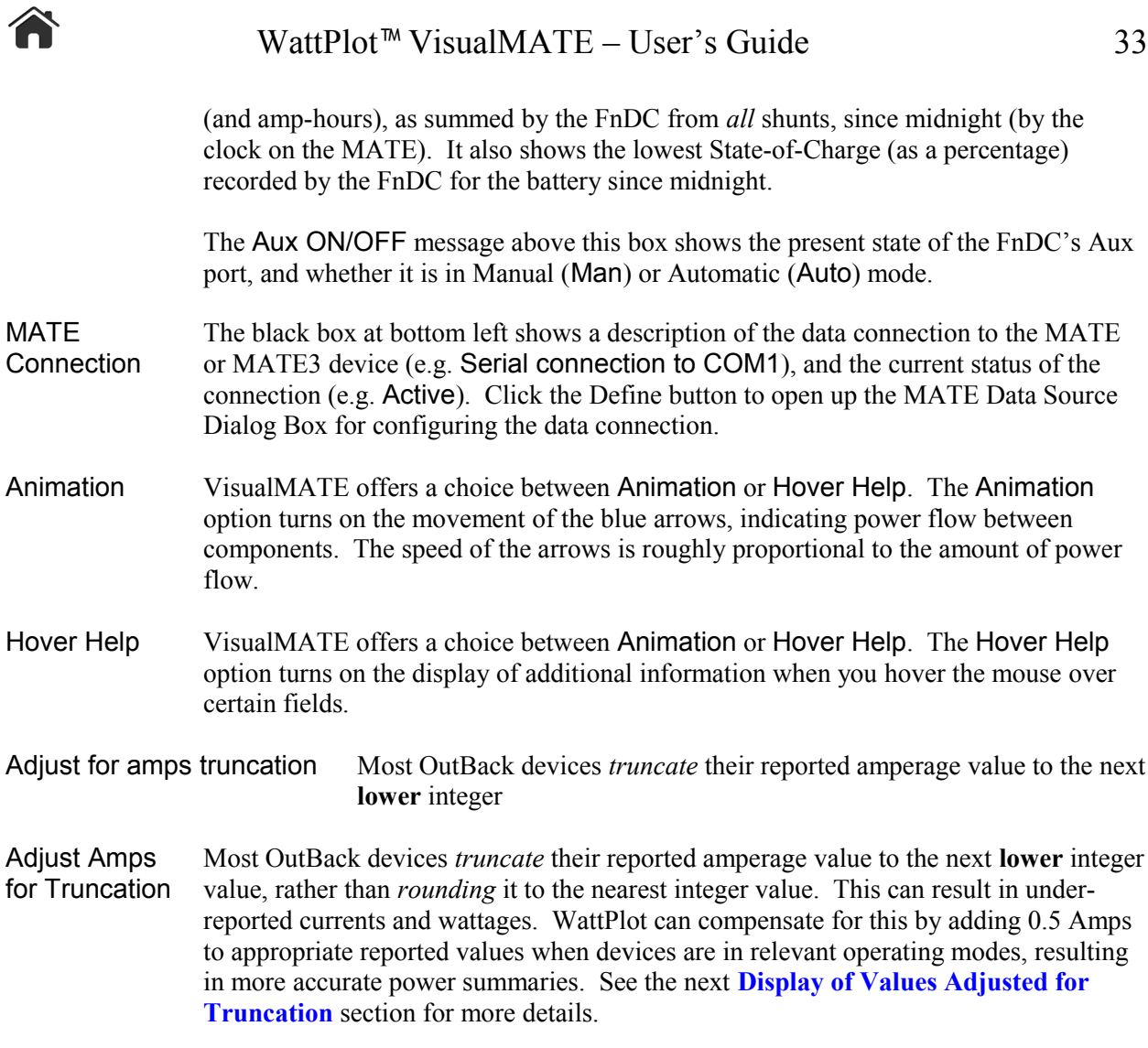

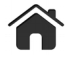

#### <span id="page-37-5"></span>**Program Menus**

#### <span id="page-37-4"></span>**File – License Activation**

When you first download and install WattPlot VisualMATE, you can choose to run it in unlicensed (TCP Client only) mode, or you can be issued a trial activation, good for about two weeks. If you later decide to order a permanent activation, WattPlot will issue you with a permanent activation key, which must be entered from this menu option. Selecting Licence Activation will present you with the **[Activation](#page-21-0)  [dialog box](#page-21-0)**, where you may enter the activation key.

#### <span id="page-37-3"></span>**File – Move License to New PC**

<span id="page-37-6"></span>(Please see the section on **[Moving Your WattPlot Monitor License](#page-37-6)**.)

#### <span id="page-37-2"></span>**File – Check for New Release**

If WattPlot VisualMATE is running on a computer with internet access, you can ask it to automatically check for new releases of the program itself. This is similar to what it already does automatically when you first run the program. All notifications will include a few notes about the program changes, and a link to read more details and to download the latest version. (NOTE that if the program auto-starts, this step will be bypassed, allowing the program to run unattended.)

The frequency with which you will be informed of a new release is configurable using the drop-down menu at the bottom of the Special Notifications screen. Depending on the option selected, when a new version of VisualMATE is released into production, the program will notify you no more often than every 10, 24 (default), or 90 days. If the fourth option (Disable all release and special notifications) is selected, you will not be automatically notified of any new releases or special notifications. **If you select this option, it is recommended that you do a manual check from the Options menu every 6 months.**

Note that normally special notifications are one-time messages that only appear once (at program start up) and will not be repeated. However, if you use this menu option to check for new releases and special notifications, all current special notifications will be shown.

If your computer is not connected to the internet, or you have disabled this feature, you can check for software updates yourself by going to **<http://WattPlot.com/update.htm>**.

#### <span id="page-37-1"></span>**File – MATE Data Source**

Invokes the **[MATE Data Source Dialog Box](#page-22-0)** to configure the connection to the MATE. This dialog box also gives access to configuring the WattPlot TCP/IP Server.

#### <span id="page-37-0"></span>**File – Exit**

Suspends data reception and exits the application.

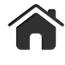

#### <span id="page-38-1"></span>**System –** *System Name*

WattPlot VisualMATE can work with data from several different MATEs. Each is defined by a separate System Name. The default system for this session is indicated by a check mark. If you are working with data from a different system, it is recommended that you change the default system by selecting the new one from this menu.

If you have multiple systems defined, VisualMATE will prompt you for which system's data you want to work with when it is first run. You can create shortcuts specific to a pre-selected system which will bypass this prompt. To do so, create a new Windows shortcut for Monitor, then go to the Properties window of the shortcut, and append a space and the System Name (in quotes) to the Target, as shown in the screen fragment at right.

(Note that the full target is not shown  $-$  "C:  $\setminus$  Program Files\WattPlot\VisualMATE.exe".)

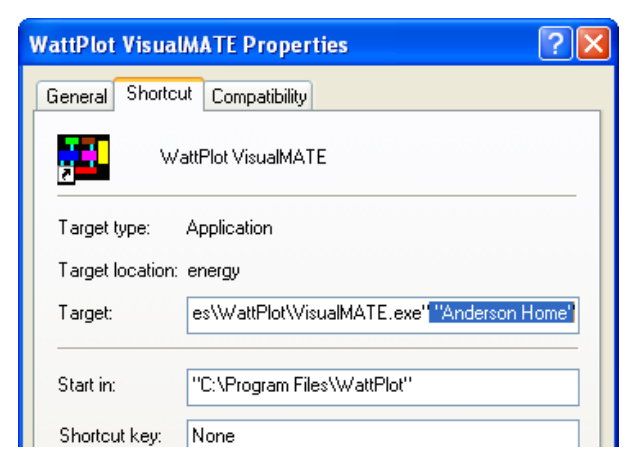

You may also wish to rename the shortcut so that you know which system it refers to.

#### <span id="page-38-0"></span>**System – Add/Edit/Remove System**

When WattPlot VisualMATE is first installed and run, it will prompt you for the first System Name. For most installations, this is the only System Name that will ever be needed. If you work with data from multiple MATEs, you may wish to define more systems. Selecting this menu option will present you with a list of defined systems, as shown at right.

Choose the Add button to add a new system definition, or the Edit button to edit the selected system. The Add and Edit functions use the screen shown at right.

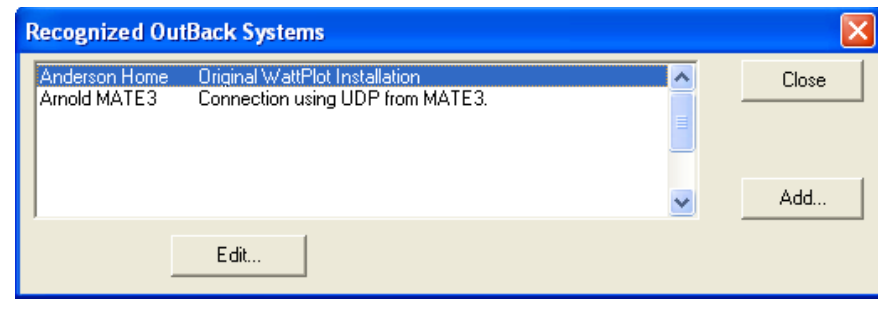

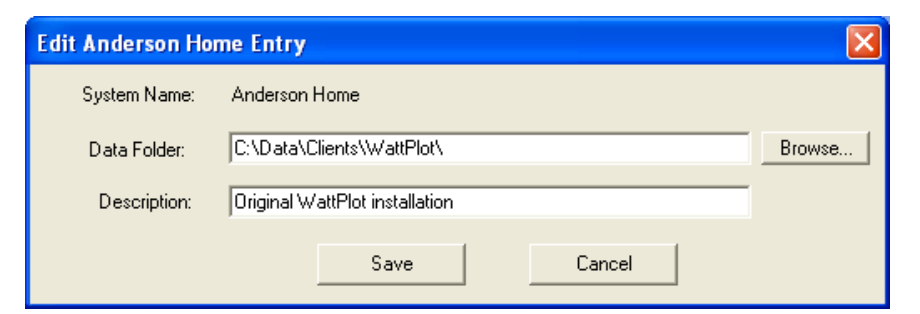

System Name This is a brief descriptive name identifying a specific MATE connection and the OutBack system it monitors. It will be included in any emails that WattPlot VisualMATE sends out. Note that System Names are set in the Add screen and are not editable in the Edit screen. To change the name, add a new system under the new name and remove the old one.

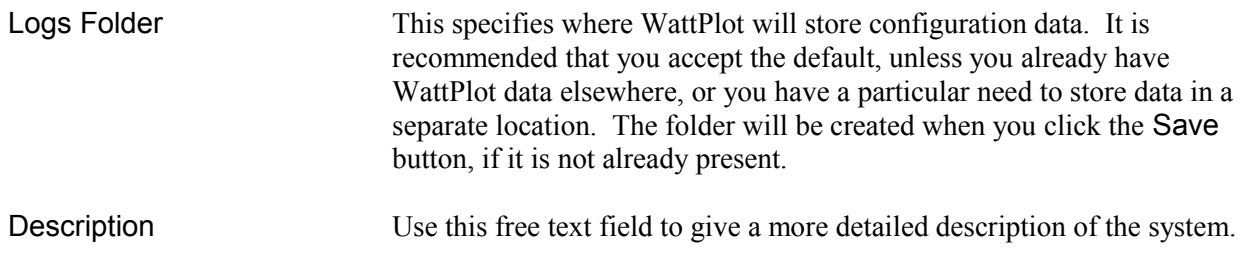

Once a new system is added, it will be appended to the list under the WattPlot System menu.

#### <span id="page-39-4"></span>**Options – Windows AutoStart**

If WattPlot VisualMATE is to run unattended and/or full-time, you may want the program to be started automatically when Windows starts. To do this, simply click on the Windows Autostart entry of the Options menu to click it ON (indicated by a check mark). VisualMATE will create a shortcut in your Windows Startup menu called "WPVisualMateAutoStart *systemname*.lnk", where *systemname* is the name of the currently selected system.

You use the same menu entry to turn AutoStart OFF and remove the shortcut.

#### <span id="page-39-3"></span>**Options – Email Settings**

WattPlot VisualMATE can use its built-in email functionality to activate your software and send error messages to WattPlot's technical support for fast resolution. The PRO version can send information on demand or send emails in response to user-programmed triggers. For details on configuring this functionality, see **[Email Settings](#page-19-0)**.

#### <span id="page-39-2"></span>**Options – Data Log Folder**

VisualMATE can log all incoming system data in a daily raw data file (with a .OBM extension) or hourly MATE3 SD card format files (with a .CSV extension). See **[Advanced Settings](#page-30-0)** of the **[MATE Data](#page-22-0)  [Source dialog box](#page-22-0)** for more information on turning this option on or off, or for changing the file format. Use this menu entry to change the default folder that the program will use to store these daily files.

#### <span id="page-39-1"></span>**Options – Fahrenheit Temperature**

If this menu entry is checked, then battery temperature (if available through a FLEXnet DC device display) will be shown in degrees Fahrenheit. Otherwise it will be shown in degrees Celcius. Use this menu entry to toggle between the two settings.

#### <span id="page-39-0"></span>**Help – VisualMATE User's Guide**

This menu entry will call up this User's Guide as a hyperlinked and searchable PDF file.

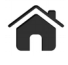

#### <span id="page-40-1"></span>**Help – About**

WattPlot VisualMATE's About screen provides useful information such as the current program version number, the unique PC ID, etc., as shown at right. The two paths in red indicate where the program EXE file is running from and what the default data folder is for the current system.

#### <span id="page-40-0"></span>**Help – WattPlot.com**

This menu entry has a sub-menu with three options. Each one will take you directly to a different page of the WattPlot website: Frequently Asked Questions, Home Page, and VisualMATE Update History Page.

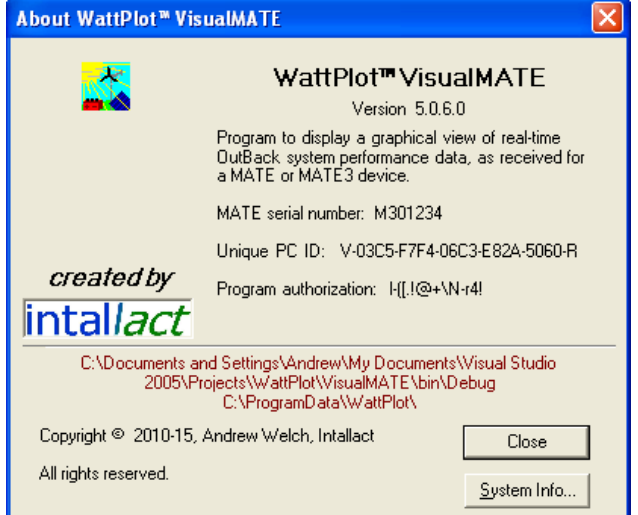

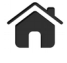

#### <span id="page-41-1"></span>**Display of Values Adjusted for Truncation**

OutBack inverters (and the older MX-60 charge controller) truncate their reported amperages to the nearest whole number. This means that a reported value of 2 amps might really represent any value between 2.0 and 2.9 amps. WattPlot can compensate for this by using a better average value (2.5 amps) for its wattage calculations, etc. This adjustment will only be applied when the device's operating mode makes such compensation meaningful.

The table below shows four examples of how truncation compensation adjustments are applied:

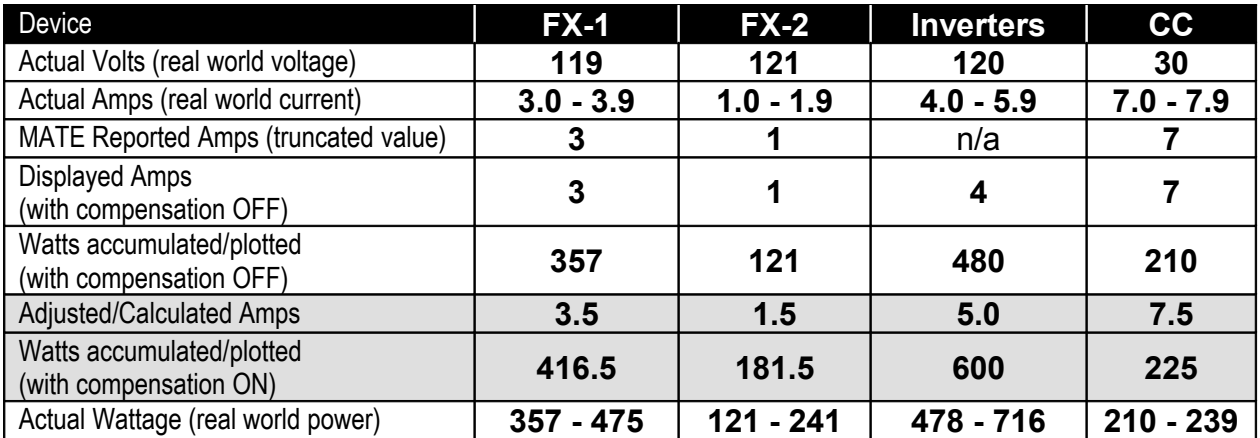

Note that actual Amps and actual Wattages are a range. The truncated value reported by the MATE means that the real value could be anywhere in that range. With compensation turned OFF, only the lowest value in the range is used. With compensation turned ON, the middle value of the range is used.

#### <span id="page-41-0"></span>**MATE Data Resolution**

The resolution (precision) of the data provided by the MATE is actually determined by the OutBack component that is feeding data to the MATE. This can vary, based on other factors, as tabled below:

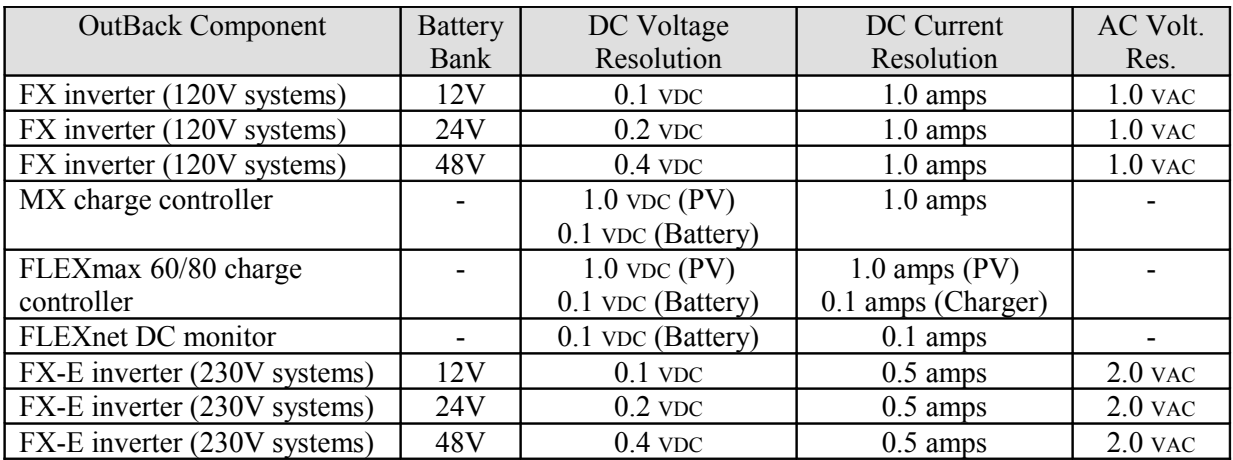

*European users please note: WattPlot supports international decimal formats. What will appear in this manual as "25.6" will be displayed as "25,6" etc., if your computer is setup for European decimal format.*

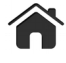

#### <span id="page-42-0"></span>**Copying the Data Stream to Another WattPlot Tool**

It is typically only possible to connect one computer to the MATE, however there are ways in which multiple computers can access the same MATE data in real time. WattPlot allows you to PiggyBack via TCP/IP on to the MATE data stream of another running WattPlot program, allowing for **multiple-PC simultaneous monitoring**. To do this, you need to configure and enable the TCP/IP Server of the primary WattPlot program so that it can pass on the MATE data as it is received. (Tools with TCP/IP server capability include WattPlot Monitor, NetMATE, and VisualMATE.) You then need to point the secondary WattPlot programs to the IP address and port of the primary WattPlot.

#### <span id="page-42-1"></span>**WattPlot TCP/IP Server**

The first step in sharing WattPlot data between computers is to setup the built-in WattPlot TCP/IP Server. This is done from the **[MATE Data Source dialog box](#page-22-0)** (of the WattPlot already connected to the MATE) by clicking the WattPlot as TCP Server button, which will present the following window:

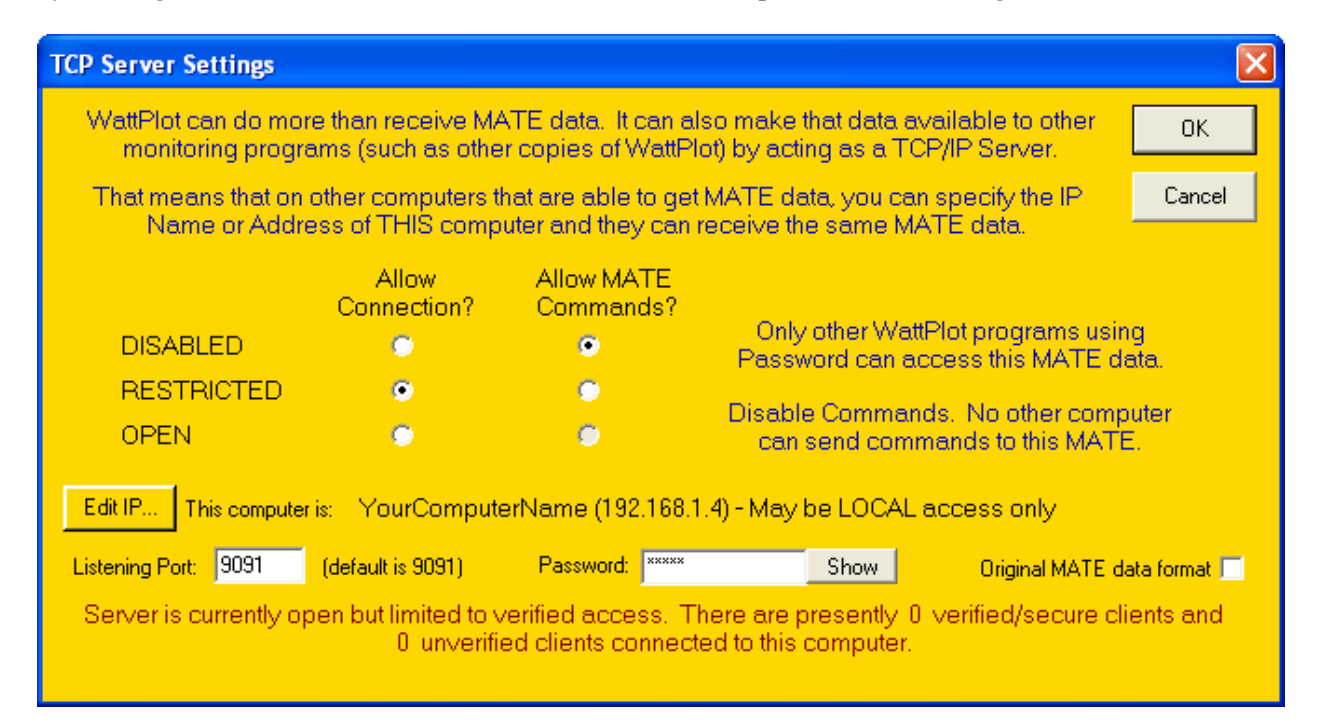

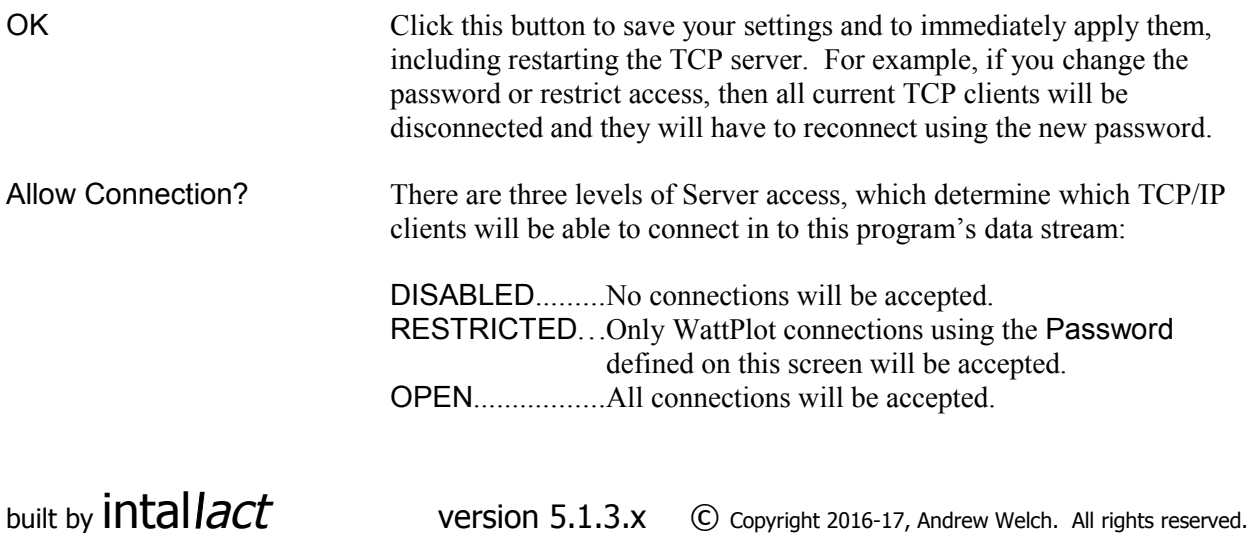

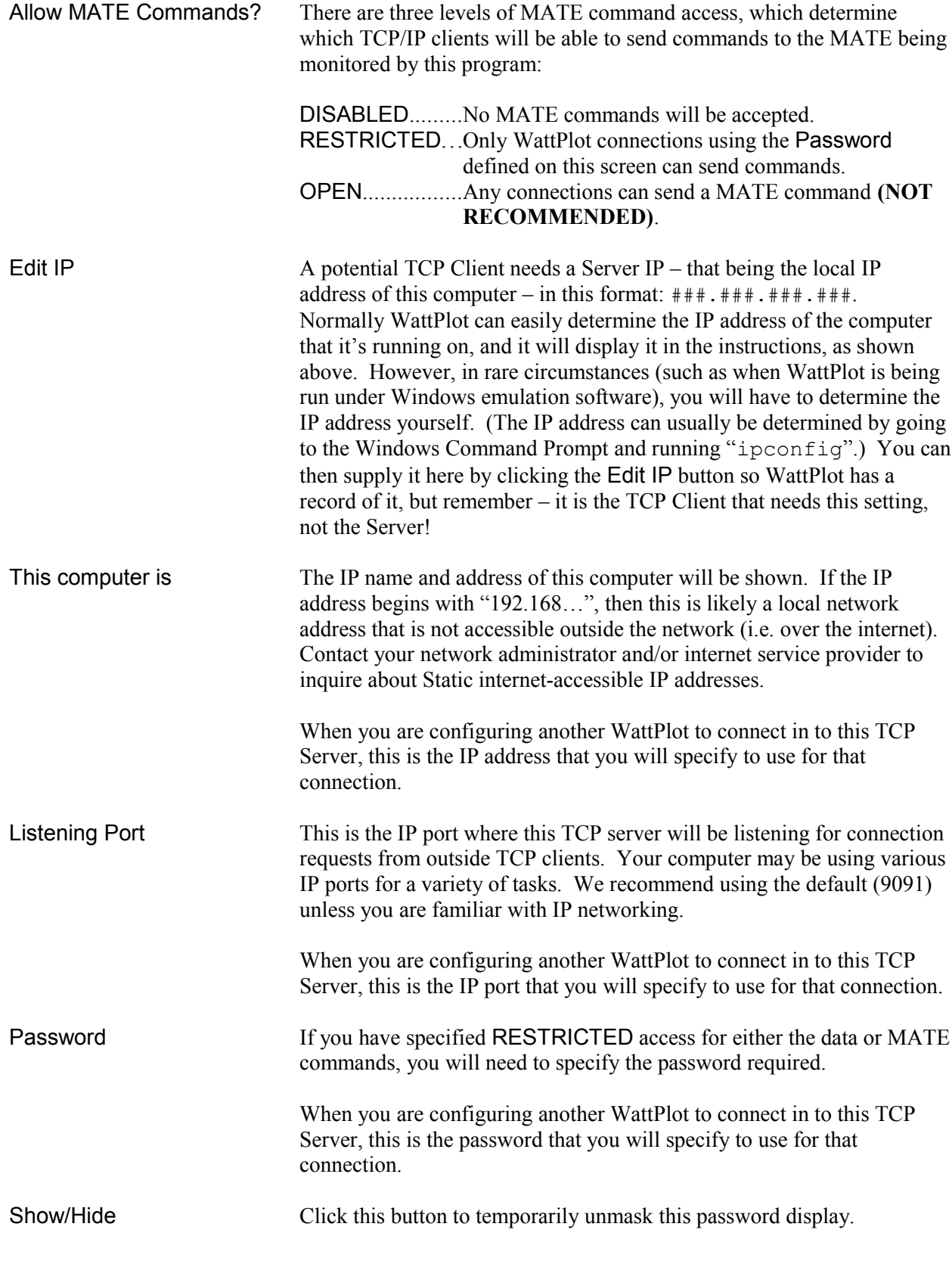

<mark>∕</mark>

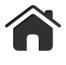

Original MATE Data Format If the Server is monitoring a MATE3 data stream, it is possible by checking this option to have it send the same data out to all TCP Clients in the original MATE data format (which is slightly different. Now that all WattPlot tools can recognize both formats, this legacy feature should no longer be required.

The WattPlot TCP Server will automatically start every time the program is run, so long as Allow Connection? is set to Restricted or Open. Exiting the program will close the TCP server.

**NOTE**: You may get a warning message from your resident protection software, informing you that the WattPlot program has opened a TCP port to the outside world. As this could be a security issue if the program were doing it without your knowledge, you may be asked to confirm permission for the WattPlot TCP Server to make data available to other programs.

#### <span id="page-44-0"></span>**WattPlot as a TCP/IP Client**

Once an IP-accessible WattPlot Monitor (or NetMATE or VisualMATE) program is running, with the TCP server enabled, then any other WattPlot real-time monitoring tool can access the same MATE data. They do this by becoming TCP/IP clients and 'piggy-backing' on to the main program's data. The first time you do this, you will have to create a system entry that defines the remote system being monitored:

- <span id="page-44-1"></span>1. Create a new system definition using the Add/Edit/Remove System option of the System menu. See the **[Managing and Monitoring Multiple Sites](#page-44-1)** section.
- 2. Call up the **[MATE Data Source Dialog Box](#page-22-0)** to define the connection.
- 3. Select a Data Source of TCP Server, and enter the IP name or address of the computer now monitoring the MATE with the TCP Server enabled. You will also need to enter the IP port that you defined on the TCP Server as the 'Listening' port, and the password if you defined one. See the **[MATE Data Source dialog box](#page-22-0)** section for details.
- 4. Click Test Communication. WattPlot will then attempt to connect to the remote computer. If the connection is successful, then the Client system can receive not only system data but also a copy of the system definition, components, and power summaries from the remote WattPlot Server system.
- 5. Once this process is complete, the secondary WattPlot tool will begin monitoring the MATE data, and might also start loading some accumulated data from the remote system so that you will be viewing accurate wattages in power summaries, etc.

To later return to monitoring any defined system via a TCP PiggyBack connection, simply select the newly defined remote system from the System menu.

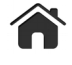

## Licensing and Updates

Once your one-time license fee payment is received and processed, you will be sent a permanent activation code by email. The WattPlot VisualMATE software will be licensed to run for a specific combination of PC and OutBack MATE/MATE3. However, once WattPlot VisualMATE has been activated, it can monitor **any** MATE/MATE3 data stream.

At this time, updates to any of the application programs may be downloaded free of charge, from **[http://WattPlot.com/update.htm](http://wattplot.com/update.htm)** , and do not require repeat licensing. If the program is running on a computer that has internet access, you will be informed of significant updates automatically, or you can have the program check on request using the **[Manual Release Check](#page-37-2)** function.

#### <span id="page-45-0"></span>**Moving your WattPlot™ VisualMATE License**

Your WattPlot VisualMATE program license is unique to the PC and hard drive that you installed it on. If you wish to move VisualMATE to another computer or hard drive, you will need to remove the current license and get a new activation. In some situations, you can do this yourself, so long as you have configured WattPlot's **[Email Settings](#page-19-0)** and your computer can access the internet. Otherwise, when you remove the license, VisualMATE will issue you with a temporary license so that you may continue to use the product while waiting for the new activation from intallact.

**Note that certain hardware changes to a computer can render a VisualMATE license invalid.** If WattPlot detects this condition, it will revert to a temporary license so that you may continue to use the product while waiting for a license update from intallact. If you know that you will be changing the hard drive where VisualMATE is installed, we recommend doing a license move first, if possible, even if you have not yet installed WattPlot VisualMATE in the new location.

If you have to move your license back to the original location, this can also be done, but it typically requires us to process the new Activation Code and send it to you. Or you can simply order a new license if you will require more than one.

The WattPlot Licence Move function is initiated by selecting the Move License to New PC option, under the File menu. Note that this is a license *move*, not *copy*. VisualMATE will no longer be licensed at the old location after the move. The following steps outline the recommended procedure for removing your current license and moving it to a new location. Please follow whichever steps are possible in your situation.

- 1. If applicable, fully install the WattPlot VisualMATE program on the new computer or hard drive, as described in the **[WattPlot VisualMATE Program Installation](#page-16-0)** section at the start of this manual. [*Note* that the version of program running in the new location must be at least equal to or more recent than the version of the currently licensed copy.]
- 2. Run WattPlot VisualMATE in the new location in order to get the Unique PC ID. Write this down carefully.

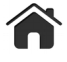

- 3. Run WattPlot VisualMATE at the old location, where it is already licensed, and select the Move License to New PC option, under the File menu. A confirmation message will be displayed. Click the Yes if you have the new Unique PC ID. Otherwise, click No to complete the first step of removing the current license.
- 4. The **[Activation Dialog Box](#page-21-0)** will be displayed. If you have the new PC ID, enter it now (including hyphens) in the yellow PC ID field, and then press the Enter key.
- 5. The main action button of the Activation Dialog Box will show the next possible step, based on your current situation. The button will have one of the following labels:

#### Receive New Activation Code by Email

You can move this license yourself. Your new activation code will be emailed to you automatically within minutes.

#### Request New Activation Code by Email

You can remove your current license and receive an immediate interim activation. Intallact will be given your new PC ID and will send a you new Activation Code (usually within 24-48 hours).

#### Proceed With License Move or Remove This Activation License

You can remove your current license and receive an immediate interim activation. When you have your new PC ID, You will have to email us at **activation @ WattPlot .com** so that we can get a valid Activation Code to you. Note that we will also need to know your old PC ID and the License Removal Confirmation Code, as issued by this process.

- 6. You will probably want to copy the contents of the WattPlot folder to your new computer or hard drive, in order to retain all of your current system settings (most of which can be found in your WPConfig.ini and *SystemName* config.ini files).
- 7. When you receive your new Activation Code, go to the new installation of WattPlot VisualMATE and use the new Activation Code to activate your license, as described in the **[Activation](#page-21-0)** section.

#### <span id="page-46-0"></span>**Updating your WattPlot™ VisualMATE Software**

At this time, updates to any of the application programs may be downloaded free of charge, from **[http://WattPlot.com/update.htm](http://wattplot.com/update.htm)** , and do not require repeat licensing.

All updates are performed by downloading a copy of the new executable file ( $V$ isualMATE.exe) and saving it in your WattPlot program folder (typically c: \Program Files\WattPlot), overwriting the older copy. Do not rename the executable files – they will not work if they are renamed.

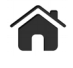

## <span id="page-47-0"></span>Problems, Feedback, & Suggestions

You will quickly learn that intallact is one of the most responsive developers around. We are driven by the comments and ideas from our users, and rapidly address problems or implement enhancements.

#### **Questions**

If you have questions about how to use any of the WattPlot suite of programs, or what they can do, your best resource is to start with the Frequently Asked Questions section of our web site. Go to:

#### **[http://WattPlot.com/faq.htm](http://wattplot.com/faq.htm)**

If the question or answer you seek is not there, please refer to one of the other resources described below.

#### **Solving or reporting problems**

Your first step in resolving a problem is to review this User's Guide. You can access it by selecting View User's Guide from the program's Help menu.

If this guide doesn't have an answer for you that works, or you encounter some other difficulty, you are encouraged to contact us by email. A screen shot is often useful, acquired by holding down the Alt key and pressing the Print Scrn key. (You can then Paste the screen shot into an email or Word document, sent as an attachment.) We will work hard to get your issue resolved as soon as possible.

**WARNING: Do NOT try to uninstall and reinstall the software. It won't help and you will likely corrupt your system and data files. Contact WattPlot support first.**

#### **Making suggestions**

If there is anything in this User's Guide that you find unclear, missing, or incorrect, *please* let us know so that we can set the matter straight for you and future users.

If you have an idea about how we can improve our applications or you have a specific need, we would love to try and implement your idea. Send us an email!

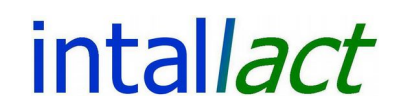

**techsupport @WattPlot.com [http://WattPlot.com](http://wattplot.com/)**

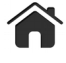

#### <span id="page-48-0"></span>Appendix A - Serial Cable Specifications

Your OutBack MATE must be connected to your computer in order for the monitor program to receive data from your MATE. This connection is via a serial cable. The serial port on the MATE is a female 9 pin (DB09) connector underneath the menu buttons and next to the network cable port. You will therefore need a serial cable with a male DB09 end at the MATE end. The other end of the cable plugs into an RS-232 serial communications port on your computer. Serial ports on computers come in three types:

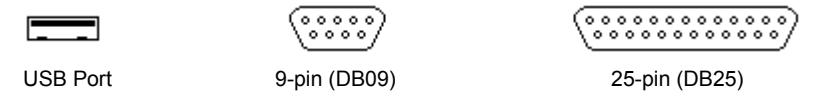

#### USB port

The latest standard found on computers are USB ports. Adaptors can be purchased at computer accessories suppliers to convert USB ports to conventional serial ports, however not all adaptors or associated software will work with the MATE. The adaptor will convert it to either a 9-pin or a 25-pin serial port (see below).

#### 9-pin (DB09) port

Until recently, many computers came with a male 9-pin serial port on the back. If your computer has one of these, then the computer end of your serial cable should be a female 9-pin. Note that the serial cable uses pins 2, 3, 4, 5, and 7 (as shown at right).

> All pins are straight through with no jumpering. However, we have encountered instances where jumpering pin 5 and 7 together makes an incompatible cable function correctly with the MATE.

#### 25-pin (DB25) port

Older computers came with a (typically) male 25-pin serial port on the back. This should not be confused with the typically female 25-pin parallel (printer) ports. If you have one of these 25-pin male serial ports, you will need an adapter to convert from 9-pin to 25-pin. This adapter must produce the result shown, where the pin numbers on the left are for the 9-pin and those on the right are for the 25-pin:

Note that computer accessories suppliers also sell male-tofemale and female-to-male converters (for both 9-pin and 25-pin types) if you need to change the kind of end found on your cable.

Serial cable lengths in excess of 25 feet are not usually recommended, as they communication errors.

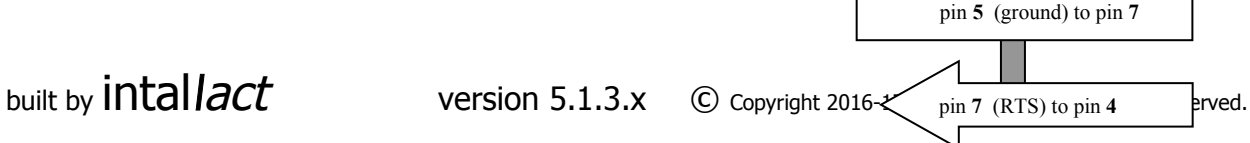

pin **5** (ground)

pin **7** (RTS)

pin **3** (transmit) to pin **3**

pin **4** (DTR) to pin **20**

pin **2** (receive) to pin **2**

pin **4** (DTR)

pin **3** (transmit)

PC

PC

25-pin serial port

25-pin serial port

9-pin serial port

pin **2** (receive)

F, Σ

F, Σ

A T E female 9-pin connector A T E female 9-pin connector

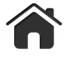

#### <span id="page-49-0"></span>Appendix B - Troubleshooting Serial COM port

The most common serial COM port problem is that the MATE is not sending data at all. The default setup of the original OutBack MATE is **not** configured to transmit performance data. You must turn on this feature. From the main menu on the MATE select SETUP, then MATE, then PG2, then COMM, then PC, and then ON, to activate the serial communications port on the MATE.

If the MATE is not the problem, there are three serial COM port problems that WattPlot can detect: Port Already in Use by Another Program, Invalid Port Number, and No Serial COM Ports accessible from Windows environment.

If none of the above applies or fixes the problem, you may have a cable issue to resolve. (See **Appendix A – Serial Cable Specifications**.)